<span id="page-0-1"></span><span id="page-0-0"></span>**Przed przystąpieniem do użytkowania drukarki należy zapoznać się z Podręcznikiem szybkiej konfiguracji. Aby można było korzystać z tej drukarki, należy najpierw skonfigurować urządzenie i zainstalować sterownik.**

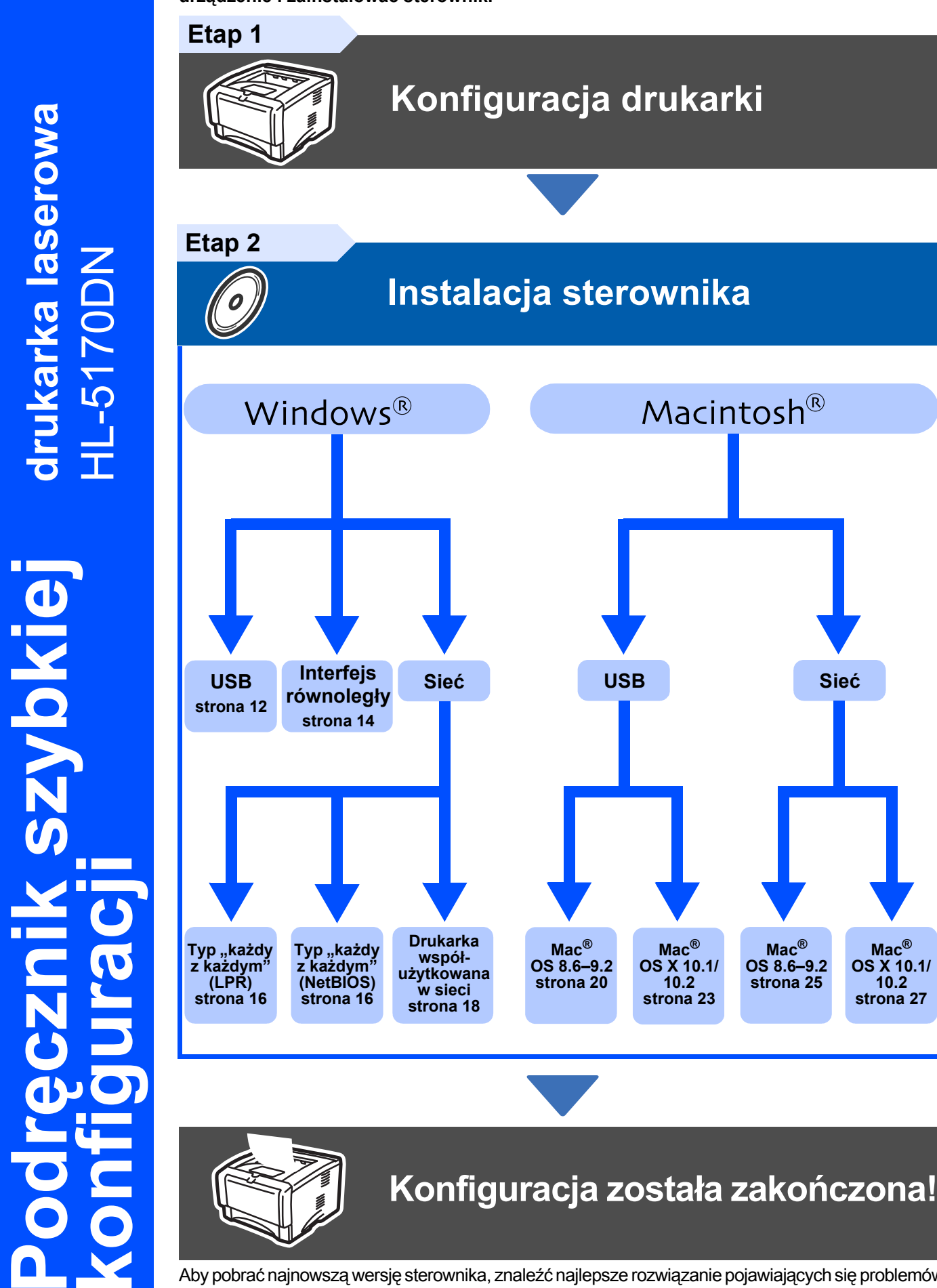

Aby pobrać najnowszą wersję sterownika, znaleźć najlepsze rozwiązanie pojawiających się problemów i odpowiedź na wszelkie pytania, należy połączyć się z witryną Brother Solutions Center, korzystając z dysku CD-ROM/Driver lub przechodząc bezpośrednio do adresu [h](http://solutions.brother.com)ttp://solutions.brother.com. Niniejszy Podręcznik szybkiej konfiguracji oraz dostarczony z drukarką dysk CD-ROM należy przechowywać w dogodnym miejscu, aby w każdej chwili można było z niego skorzystać.

**Mac® OS 8.6–9.2 [strona 25](#page-26-0)**

**Mac® OS X 10.1/ 10.2 [strona 27](#page-28-0)**

Macintosh

Administratorzy

Administratorzy

Sieć

®

brother

Windows าdows<sup>®</sup><br>USB

równoległy

# **Zalecenia w zakresie bezpieczeństwa**

## **Bezpieczne użytkowanie drukarki**

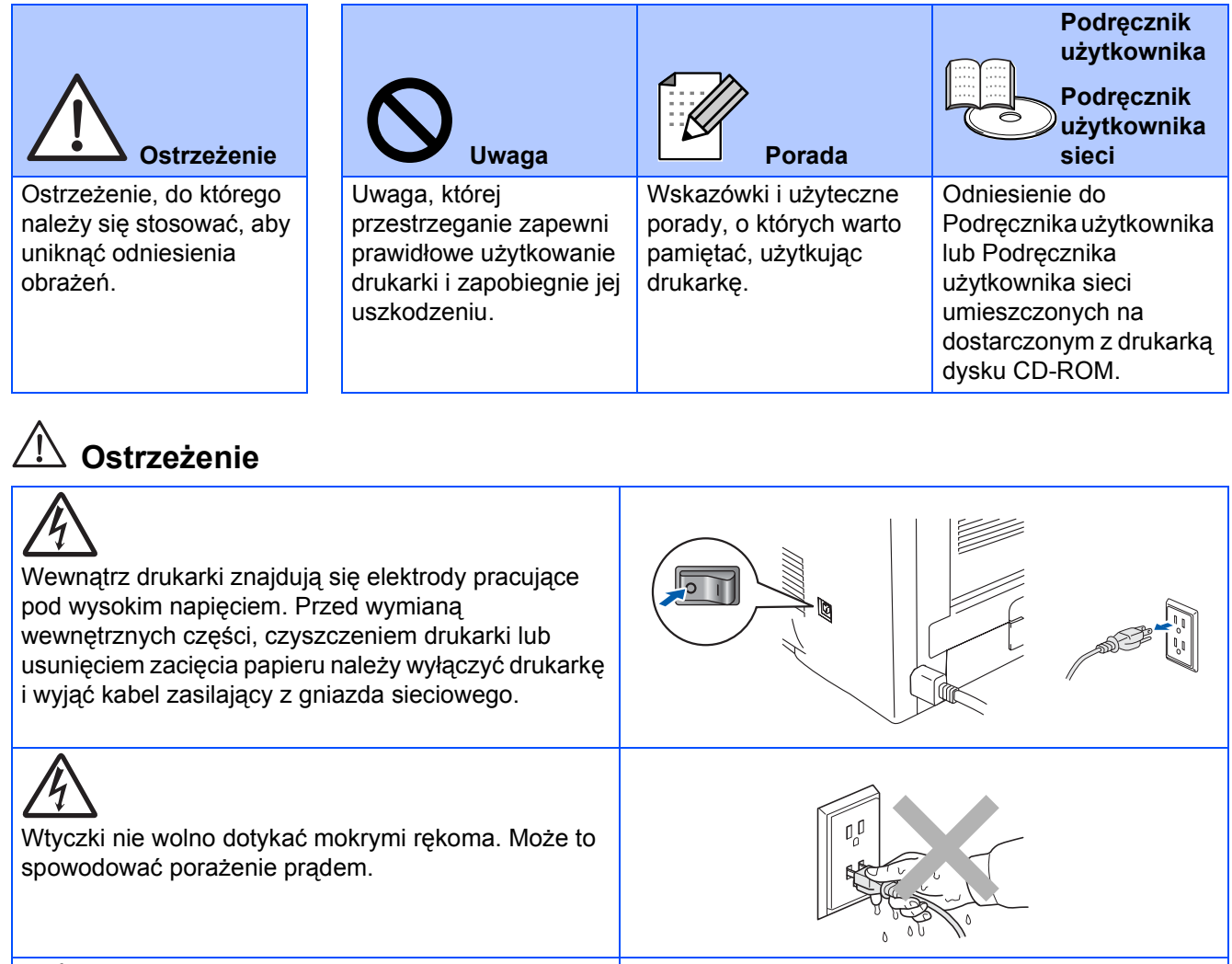

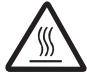

Jeśli drukarka była do tej chwili używana, niektóre jej wewnętrzne części są nadal bardzo gorące. Podczas otwierania przedniej lub tylnej pokrywy drukarki nie należy nigdy dotykać części, które są zaznaczone na ilustracji obok.

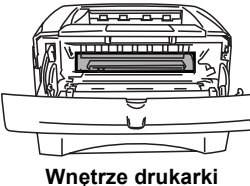

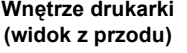

**Otwarty zasobnik wyjściowy dla stron ułożonych drukiem do góry (widok z tyłu)**

# **Spis treści**

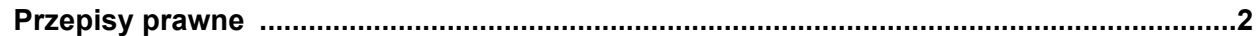

## [■](#page-5-0) **Informacje wstępne**

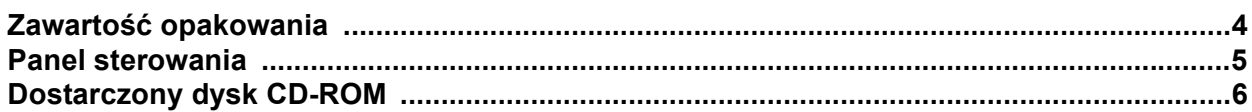

## **[Konfiguracja drukarki](#page-8-1) Step 1**

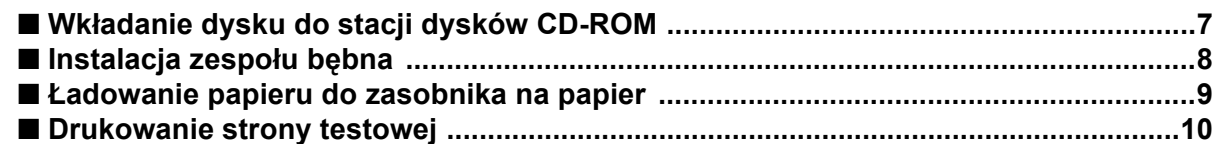

## **[Instalacja sterownika](#page-12-1) Step 2**

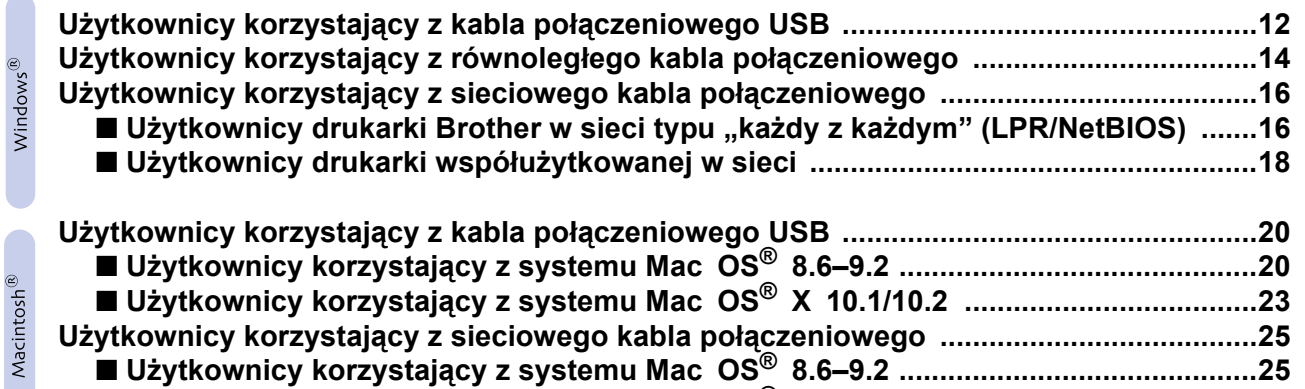

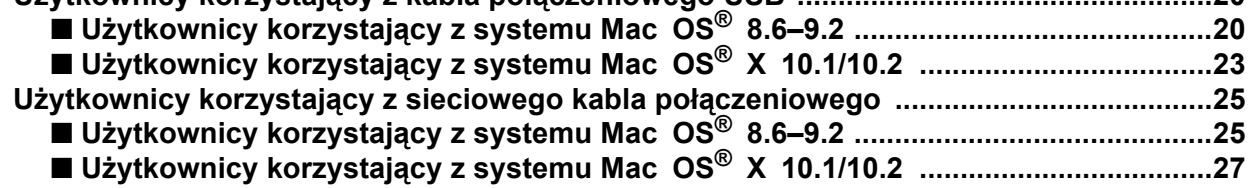

## [■](#page-30-0) **Administratorzy**

 $\epsilon$ 

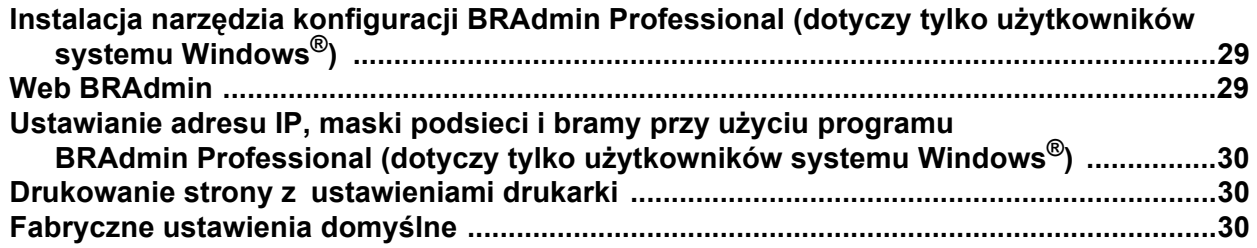

## [■](#page-32-0) **Pozostałe informacje**

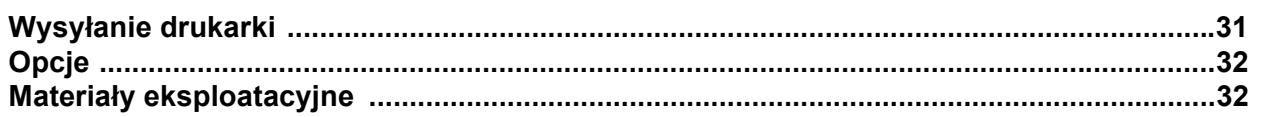

## ■ **Rozwiązywanie problemów Podręcznik użytkownika**

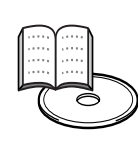

## <span id="page-3-0"></span>**Przepisy prawne**

#### **Oświadczenie o zgodności z normami komisji FCC (dotyczy USA)**

Podmiot odpowiedzialny: Brother International Corporation 100 Somerset Corporate Boulevard P.O. Box 6911 Bridgewater, NJ 08807-0911 USA Telefon: (908) 704-1700

oświadcza, że produkty

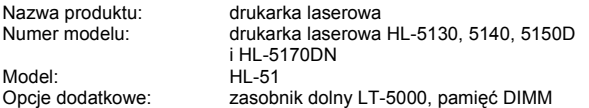

odpowiadają wymaganiom stawianym w części 15. normy FCC. Działanie produktów podlega następującym warunkom: (1) urządzenie nie może powodować szkodliwych zakłóceń oraz (2) urządzenie musi działać mimo wszelkich odbieranych zakłóceń, w tym także zakłóceń mogących powodować niepożądane działanie.

Niniejsze urządzenie zostało poddane testom i uznane za odpowiadające wymaganiom stawianym przed urządzeniami cyfrowymi klasy B, zgodnie z częścią 15. normy FCC. Wprowadzenie tych wymagań ma na celu zabezpieczenie instalacji domowych przed szkodliwymi zakłóceniami. Urządzenie generuje, wykorzystuje i może emitować fale elektromagnetyczne o częstotliwości radiowej i, jeśli nie jest zainstalowane i używane zgodnie ze stosownymi instrukcjami, może powodować zakłócenia w komunikacji radiowej. Nie ma jednak gwarancji, że takie zakłócenia nie pojawią się w przypadku konkretnej instalacji. Jeśli urządzenie powoduje zakłócenia w odbiorze programów telewizyjnych lub radiowych (można to stwierdzić przez wyłączenie i włączenie urządzenia), można spróbować je wyeliminować, wykonując jedną lub kilka spośród wymienionych niżej czynności:

- 
- Zmień ustawienie i położenie anteny odbiorczej. Zwiększ odległość między urządzeniem i odbiornikiem.
- Podłącz urządzenie do gniazda sieciowego w innym obwodzie niż ten, do którego jest podłączony odbiornik.
- Poradź się sprzedawcy lub doświadczonego technika RTV.

#### **Ważne**

Aby zapewnić zgodność urządzenia z wymaganiami nakładanymi na urządzenia cyfrowe klasy B, należy używać przewodów ekranowanych. Wprowadzenie zmian i modyfikacji, które nie zostały wyraźnie zatwierdzone przez firmę Brother Industries, Ltd., może spowodować odebranie użytkownikowi prawa do korzystania z urządzenia.

#### **Oświadczenie o zgodności z normą branżową w Kanadzie**

Niniejsze urządzenie cyfrowe klasy B jest zgodne z kanadyjską normą ICES-003.

(Cet appareil numérique de la classe B est conforme à la norme NMB-003 du Canada).

#### **Zakłócenia radiowe (dotyczy tylko modeli zasilanych napięciem 220–240 V)**

Niniejsza drukarka jest zgodna z normą EN55022 (CISPR, publikacja 22) dla urządzeń klasy B.

Przed przystąpieniem do użytkowania tego produktu należy upewnić się, że używane są następujące kable połączeniowe.

1. Równoległy kabel połączeniowy (skrętka ekranowana) oznaczony symbolem zgodności z normą IEEE 1284. 2. Kabel USB.

Kabel nie może być dłuższy niż dwa metry.

## **brother**

#### **Deklaracja zgodności z dyrektywami UE**

**Producent** Brother Industries Ltd., 15-1, Naeshiro-cho, Mizuho-ku, Nagoya 467-8561, Japonia

#### Zakład

Brother Corporation (Asia) Ltd. Brother Buji Nan Ling Factory, Gold Garden Ind., Nan Ling Village, Buji Rong Gang Shenzhen, Chiny

Niniejszym oświadczamy, że:

Opis produktu: drukarka laserowa Nazwa produktu:<br>Model:

HL-5130, HL-5140, HL-5150D, HL-5170DN<br>HL-51

jest zgodna z warunkami następujących dyrektyw: dyrektywą dotyczącą niskiego napięcia 73/23/EEC (z poprawką 93/68/EEC) oraz dyrektywą zgodności urządzeń elektromagnetycznych 89/336/EEC (z poprawkami: 91/263/EEC, 92/31/EEC i 93/68/EEC).

Stosowane normy:

Bezpieczeństwo: EN60950: 2000

EMC: EN55022:1998 Class B

EN55024:1998 EN61000-3-2:1995 + A14:2000 EN61000-3-3:1995

Rok pierwszego przyznania oznaczenia CE: 2003

Podpis:

Wydano przez: Brother Industries, Ltd.<br>Data: 1 sierpnia 2003 r Data: 1 sierpnia 2003 r.<br>Mieisce: 1 Nagova, Japonia Nagoya, Japonia

Johnski Maeda

Takashi Maeda Manager Quality Management Group Quality Management Dept. Information & Document Company

#### **Oświadczenie o zgodności z międzynarodowym programem ENERGY STAR®**

Celem międzynarodowego programu ENERGY STAR® jest promowanie rozwoju i popularyzacja energooszczędnego sprzętu biurowego.<br>Jako partner programu ENERGY STAR® firma Brothe<u>r</u> Industries<u>,</u> Ltd. stwierdziła, że produkt ten spełnia wytyczne programu ENERGY STAR® pod względem energooszczędności.

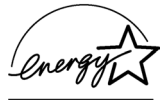

#### **Bezpieczeństwo dotyczące obsługi lasera (tylko modele zasilane napięciem 100–120 V)**

Drukarka została opatrzona certyfikatem jako produkt laserowy klasy I według normy określonej przez Amerykański Departament Zdrowia, zgodnie z ustawą o kontroli promieniowania z 1968 roku. Oznacza to, że drukarka nie emituje szkodliwego dla zdrowia promieniowania laserowego.

Ze względu na to, że promieniowanie emitowane wewnątrz drukarki jest w pełni chronione osłonami i pokrywami zewnętrznymi, promień lasera nie może wydostać się z urządzenia w żadnej fazie jego użytkowania.

#### **Regulacje urzędu FDA (dotyczy tylko modeli zasilanych napięciem 100–120 V)**

Amerykański Urząd ds. Żywności i Lekarstw (FDA) wprowadził specjalne przepisy dla produktów laserowych wytworzonych po dniu 2 sierpnia 1976 roku. Zgodność z tymi przepisami obowiązuje wszystkie produkty sprzedawane na rynku amerykańskim. Jedna z poniższych etykiet umieszczona na tylnej części obudowy wskazuje na zgodność z przepisami FDA i musi znajdować się na produktach laserowych sprzedawanych w Stanach Zjednoczonych.

### MANUFACTURED:

Brother Industries, Ltd.,

15-1 Naeshiro-cho Mizuho-ku Nagoya, 467-8561 Japan This product complies with FDA radiation performance standards, 21 CFR subchapter J.

#### MANUFACTURED:

Brother Corporation (Asia) Ltd. Brother Buji Nan Ling Factory Gold Garden Ind., Nan Ling Village, Buji, Rong Gang, Shenzhen, CHINA This product complies with FDA radiation performance standards, 21 CFR Subchapter J

☛ Uwaga: Użycie regulatorów, ustawień i procedur w sposób inny niż opisano w niniejszym podręczniku może narazić użytkownika na szkodliwe promieniowanie.

#### **Specyfikacja IEC 60825 (dotyczy tylko modeli zasilanych napięciem 220–240 V)**

Niniejsza drukarka należy do klasy 1 produktów laserowych wg definicji zawartej w specyfikacji IEC 60825. Poniższa etykieta jest umieszczona na drukarce w krajach, w których jest to wymagane.

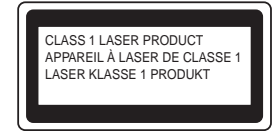

Drukarka jest wyposażona w diodę laserową klasy 3B, która wytwarza niewidoczne promieniowanie laserowe w zespole skanera. Zespołu skanera nie wolno otwierać pod żadnym pozorem.

☛ Uwaga: Użycie regulatorów, ustawień i procedur innych niż opisano w niniejszym podręczniku może narazić użytkownika na szkodliwe promieniowanie.

#### **Dotyczy Finlandii i Szwecji LUOKAN 1 LASERLAITE KLASS 1 LASER APPARAT**

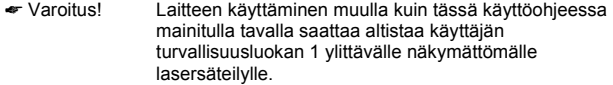

☛ Varning Om apparaten används pa annat sätt än i denna Bruksanvisning specificerats, kan användaren utsättas för osynlig laserstralning, som överskrider gränsen för laserklass 1.

#### **Wewnętrzne promieniowanie laserowe**

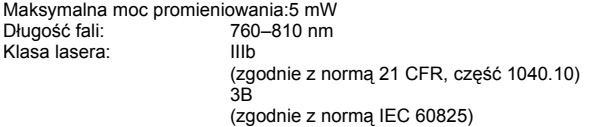

#### **WAŻNE — Informacje dotyczące bezpieczeństwa**

Aby zapewnić bezpieczne działanie drukarki, wtyczkę należy podłączyć do prawidłowo uziemionego, standardowego, trójstykowego gniazda zasilania.

Przedłużacz używany z niniejszą drukarką musi być wyposażony w trzy styki i zapewniać prawidłowe uziemienie. Korzystanie z niewłaściwych przedłużaczy może spowodować obrażenia u użytkownika oraz uszkodzenie sprzętu.

To, że urządzenia działa prawidłowo, nie oznacza, że układ zasilania jest uziemiony i że zestaw jest całkowicie bezpieczny. W razie jakichkolwiek wątpliwości związanych z prawidłowym uziemieniem należy skorzystać z pomocy wykwalifikowanego elektryka.

### **Odłączanie urządzenia**

Drukarkę należy zainstalować w pobliżu łatwo dostępnego gniazda zasilania. W razie wystąpienia sytuacji awaryjnej należy wyciągnąć wtyczkę z gniazda sieciowego, odcinając drukarkę od źródła zasilania.

#### **Ostrzeżenie dotyczące połączenia z siecią LAN**

Produkt ten należy podłączyć do sieci LAN, która nie jest zagrożona przepięciami.

#### **System zasilania IT (dotyczy tylko Norwegii)**

Ten produkt jest przystosowany do systemu zasilania IT o napięciu międzyfazowym 230 V.

#### **Geräuschemission / emisja hałasu (dotyczy tylko Niemiec)**

Lpa < 70 dB (A) DIN 45635-19-01-KL2

#### **Informacje dotyczące sieci elektrycznej (dotyczy Wielkiej Brytanii)**

#### **Ważne**

W przypadku konieczności wymiany bezpiecznika należy użyć bezpiecznika zatwierdzonego przez ASTA (BS1362) o parametrach identycznych jak w bezpieczniku oryginalnym.

Należy bezwzględnie założyć osłonę bezpiecznika. Nigdy nie należy używać wtyczki bez osłony.

#### **Ostrzeżenie — drukarka musi być uziemiona.**

Przewody kabla sieciowego są oznaczone kolorami w następujący sposób: **Zielono-żółty: uziemienie Niebieski: zero Brązowy: pod napięciem**

W razie jakichkolwiek wątpliwości należy skorzystać z pomocy wykwalifikowanego elektryka.

# <span id="page-5-0"></span>■**Informacje wstępne**

# <span id="page-5-1"></span>**Zawartość opakowania**

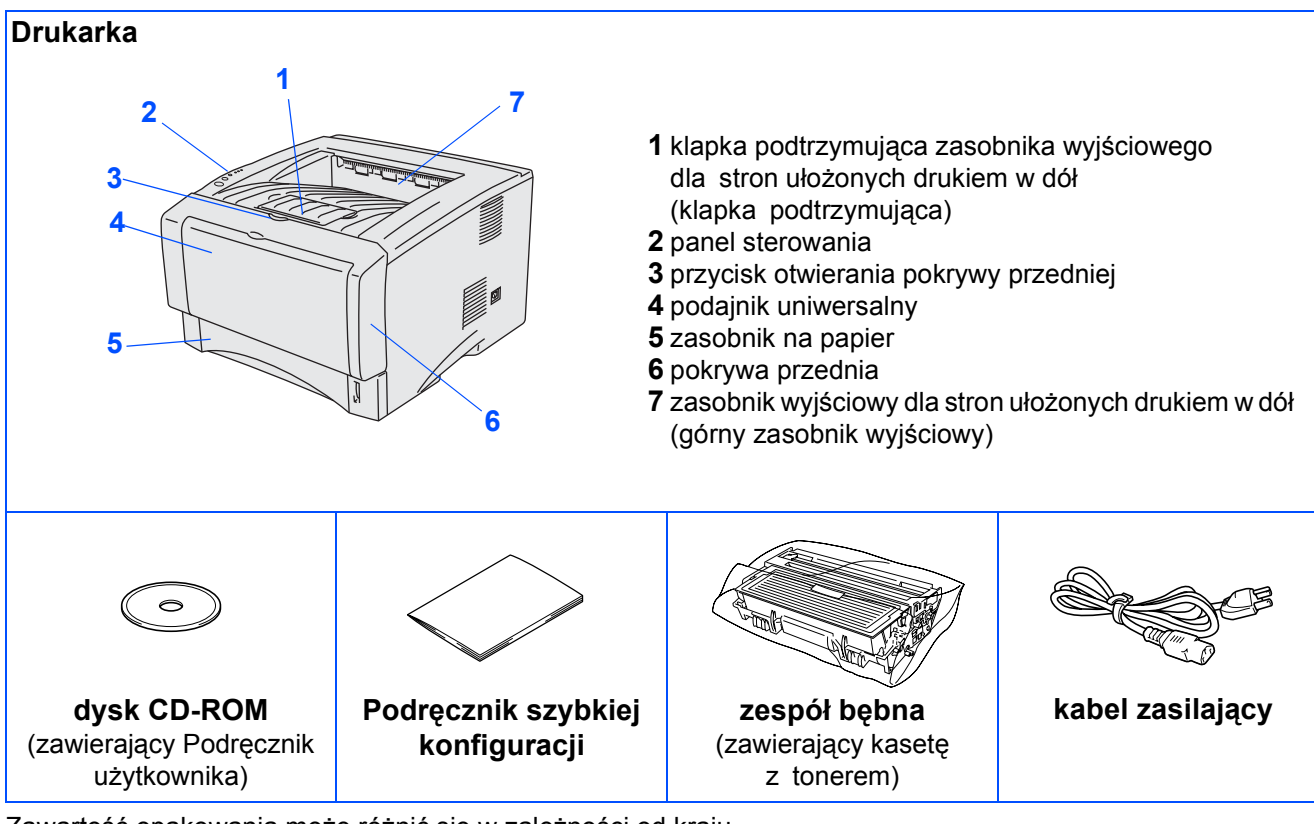

Zawartość opakowania może różnić się w zależności od kraju. Wszystkie elementy opakowania należy zachować.

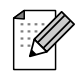

■ *Kabel połączeniowy nie należy do wyposażenia standardowego. Należy zakupić odpowiedni kabel połączeniowy w zależności od wykorzystywanego interfejsu (równoległy, USB lub sieciowy).*

- *Zaleca się, aby długość używanego równoległego kabla połączeniowego lub kabla połączeniowego USB nie przekraczała 2 metrów.*
- *W przypadku równoległego kabla połączeniowego: należy użyć kabla ekranowanego zgodnego z normą IEEE 1284.*
- *Jeśli komputer jest wyposażony w interfejs Hi-Speed USB 2.0, należy użyć certyfikowanego kabla Hi-Speed USB 2.0.*

## <span id="page-6-0"></span>**Panel sterowania**

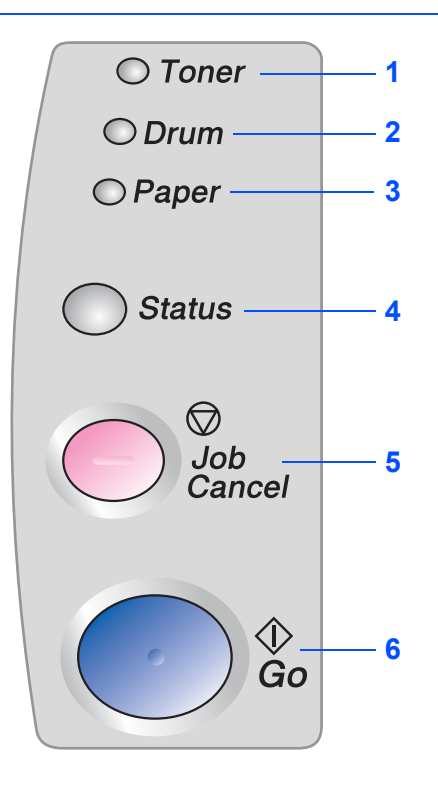

**Toner —** dioda LED sygnalizująca małą ilość lub brak tonera.

**Drum —** dioda LED sygnalizująca, że czas eksploatacji zespołu bębna dobiega końca.

**Paper —** dioda LED sygnalizująca zacięcie papieru.

**Status —** dioda LED migająca i zmieniająca kolor w zależności od stanu drukarki.

**Job Cancel —** przycisk umożliwiający zatrzymanie i anulowanie wykonywanego zadania drukowania.

**Go —** przycisk umożliwiający naprawę błędu/wyjście ze stanu uśpienia.

## **Wskazania diod LED drukarki**

 $\clubsuit$ : Miga  $\bullet$ : Świeci  $\bigcirc$ : Nie świeci

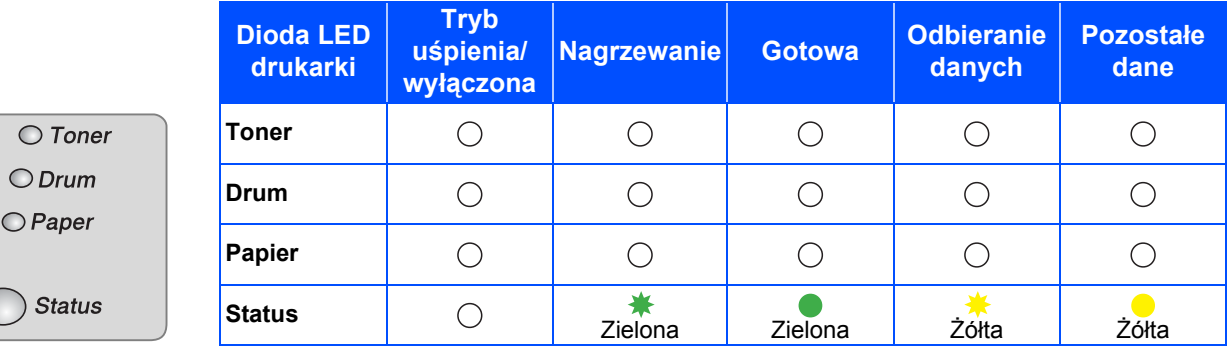

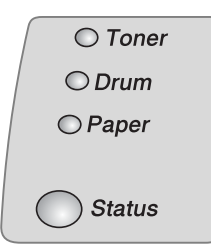

 $\circ$ 

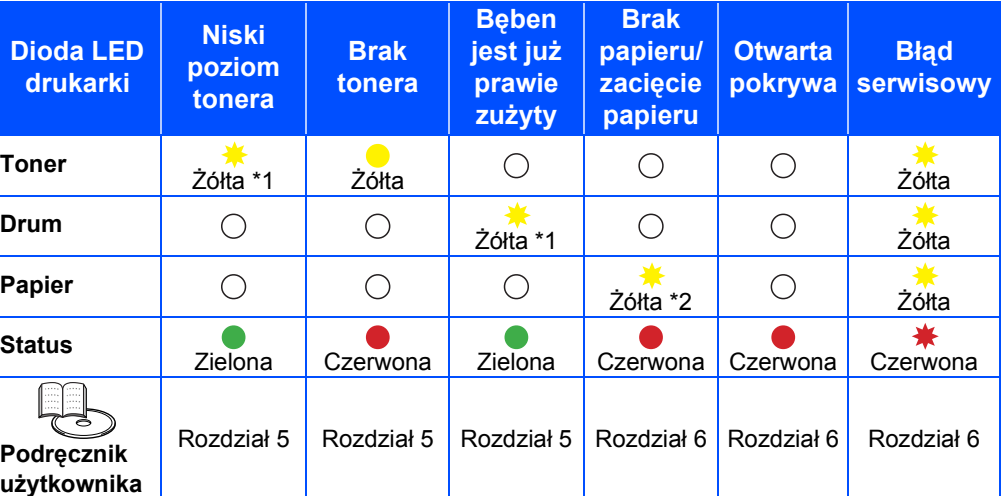

\*1 Dioda LED miga, świecąc przez 2 sekundy i nie świecąc przez 3 sekundy. \*2 Dioda LED miga szybko.

# <span id="page-7-0"></span>**Dostarczony dysk CD-ROM**

Na dysku CD-ROM zamieszczono różnorodne informacje.

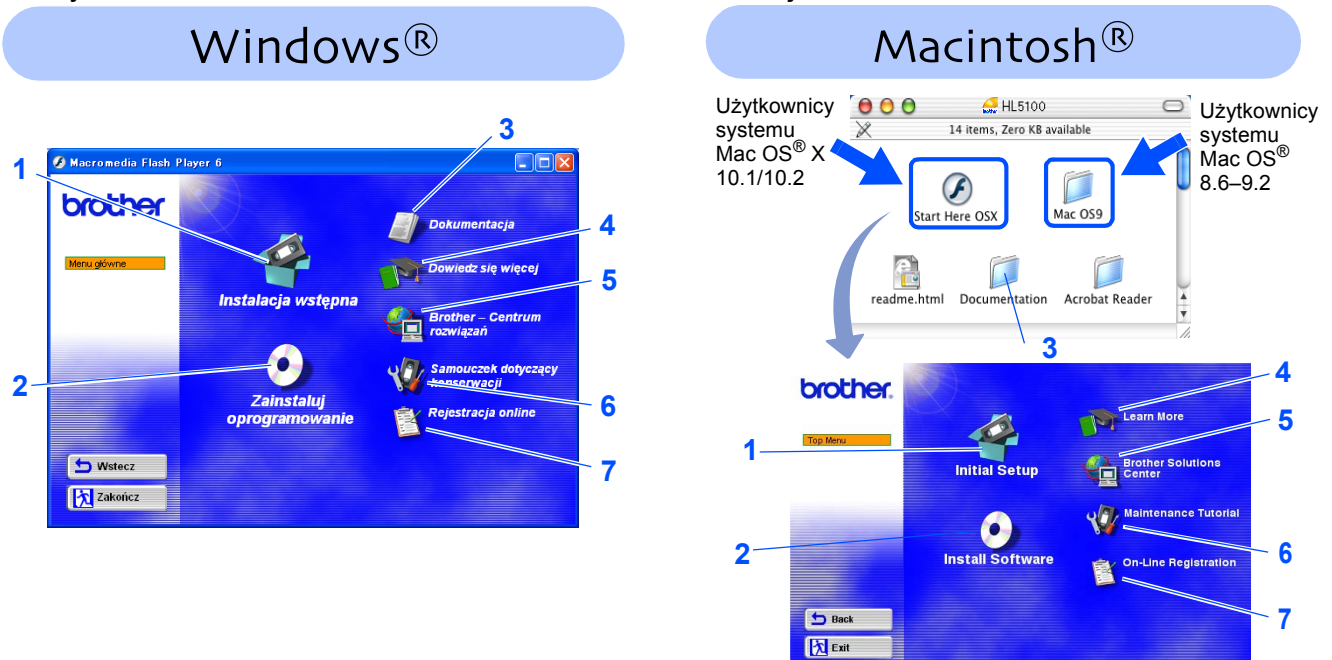

Ten ekran nie jest obsługiwany przez system Mac OS® 8.6–9.2.

### **1 Wstępna konfiguracja (Initial Setup)**

Film instruktażowy dotyczący konfiguracji drukarki i instalacji sterownika.

■ *W przypadku instalacji sterownika drukarki z menu Wstępna konfiguracja (Initial Setup), sterownik PCL zostanie zainstalowany automatycznie. Aby jednak móc korzystać ze sterownika PS, należy w oknie Zainstaluj oprogramowanie (Install Software) wybrać opcję Instalacja niestandardowa (Custom Installation) i postępować według instrukcji wyświetlanych na ekranie.*

### **2 Zainstaluj oprogramowanie (Install Software)**

Instalacja sterownika drukarki i narzędzi.

### **3 Dokumentacja (Documentation)**

Przeglądanie Podręcznika użytkownika drukarki oraz Podręcznika użytkownika sieci w formacie PDF. (Przeglądarka jest dołączona do dokumentacji).

■ *Podręcznik użytkownika zostanie zainstalowany automatycznie podczas instalacji sterownika. Po naciśnięciu przycisku Start należy wybrać kolejno: polecenie Programy, odpowiednią drukarkę (Brother HL-5170DN) i Podręcznik użytkownika. Aby nie instalować Podręcznika użytkownika, podczas instalacji sterownika należy w oknie Zainstaluj oprogramowanie (Install Software) zaznaczyć opcję Instalacja niestandardowa (Custom Installation) i usunąć zaznaczenie pola Podręcznik użytkownika.*

### **4 Dalsze informacje (Learn More)**

Filmy instruktażowe zawierające dalsze informacje na temat użytkowania drukarki Brother.

### **5 Brother Solutions Center**

Witryna Brother Solutions Center [\(http://solutions.brother.com](http://solutions.brother.com)) stanowi kompleksowy punkt obsługi drukarki. Dostępne są w niej najnowsze wersji sterowników i narzędzi dla drukarki, odpowiedzi na często zadawane pytania oraz wskazówki dotyczące rozwiązywania problemów oraz informacje o rozwiązaniach stosowanych w drukarkach.

### **6 Podręcznik konserwacji (Maintenance Tutorial)**

Film instruktażowy dotyczący konserwacji drukarki.

**7 Rejestracja online (On-Line Registration)**

Pozwala dokonać rejestracji drukarki online.

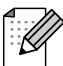

*Dla użytkowników o osłabionym wzroku został przygotowany plik HTML o nazwie readme.html, zamieszczony na dysku CD-ROM dostarczonym wraz z drukarką. Plik ten można odczytywać, posługując się oprogramowaniem Screen Reader przekształcającym tekst na mowę.*

## **Konfiguracja drukarki Etap 1**

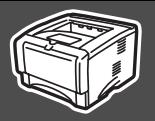

## <span id="page-8-2"></span><span id="page-8-1"></span><span id="page-8-0"></span>**1 Wkładanie dysku do stacji dysków CD-ROM**

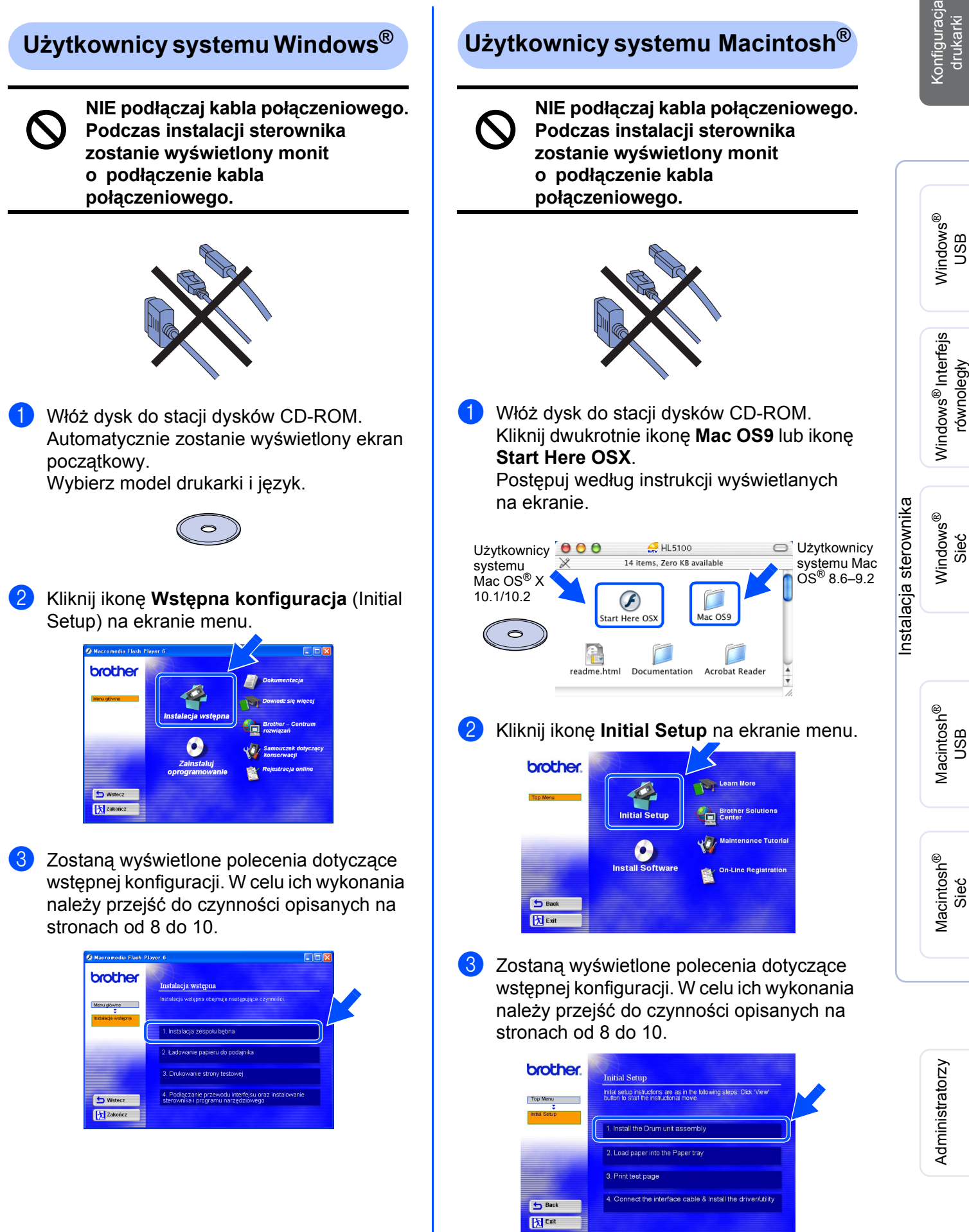

### **Konfiguracja drukarki Etap 1**

<span id="page-9-0"></span>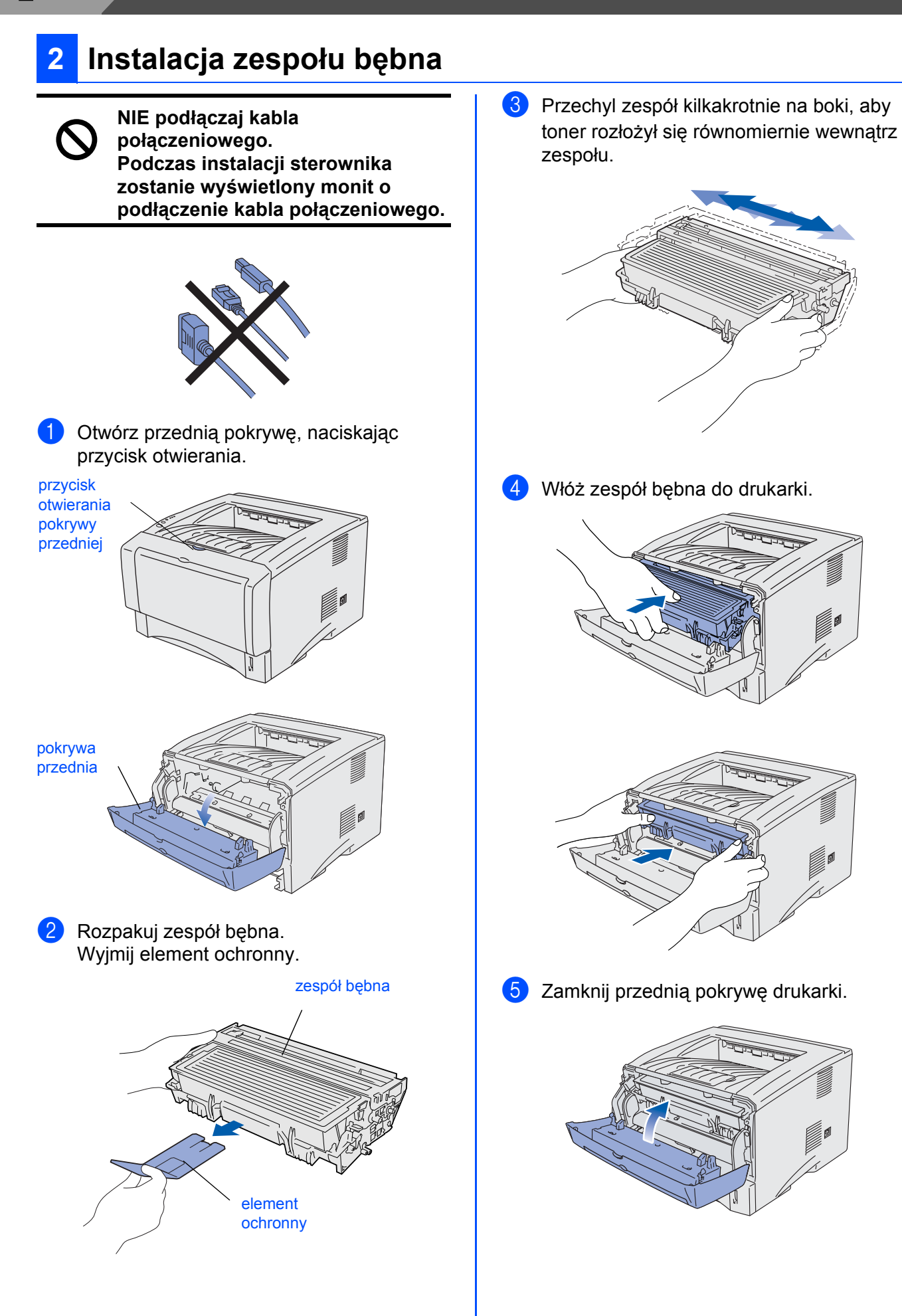

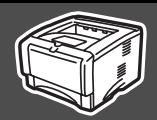

## <span id="page-10-0"></span>**3 Ładowanie papieru do zasobnika na papier**

1 Wyjmij całkowicie zasobnik na papier z drukarki.

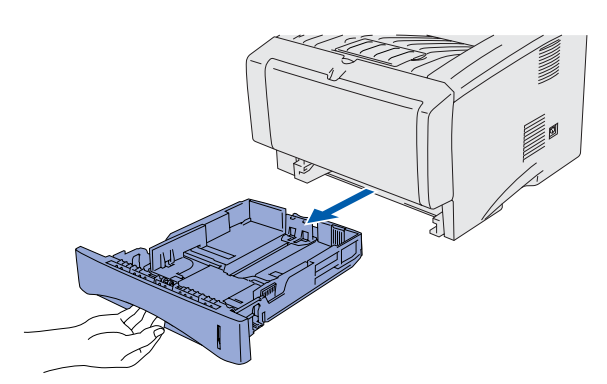

2 Naciskając dźwignię zwalniającą prowadnic<sup>ę</sup> papieru, przesuń prowadnice, dopasowując je do rozmiaru papieru. Sprawdź, czy prowadnice są unieruchomione w szczelinach.

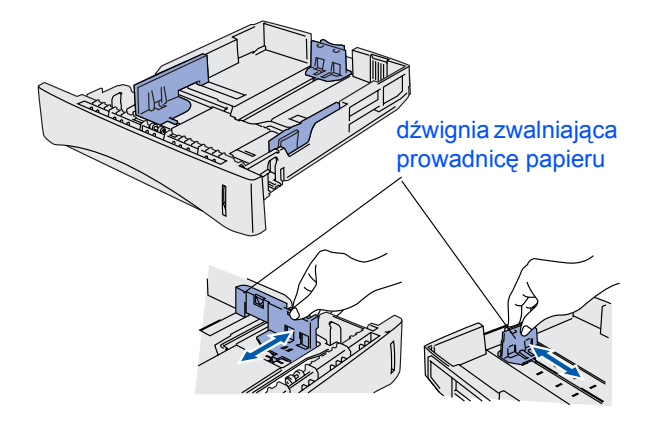

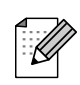

*W przypadku papieru rozmiaru Legal naciśnij przycisk zwalniający prowadnicę uniwersalną i wyciągnij tylną część zasobnika na papier.*

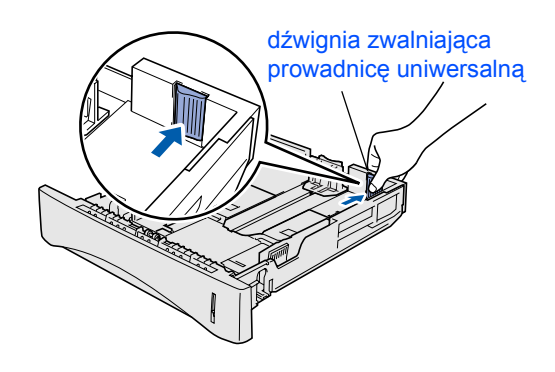

3 Dokładnie przekartkuj stos papieru, aby uniknąć zacięć i nieprawidłowego podawania papieru. 4 Umieść papier w zasobniku. Upewnij się, że papier leży w zasobniku płasko i jego poziom nie przekracza znacznika maksymalnego zapełnienia.

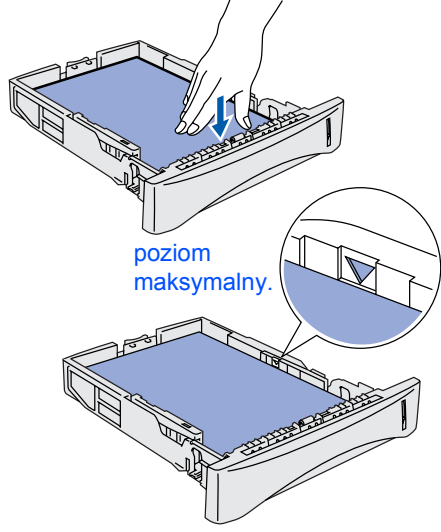

5 Umieść zasobnik na papier z powrotem w drukarce.

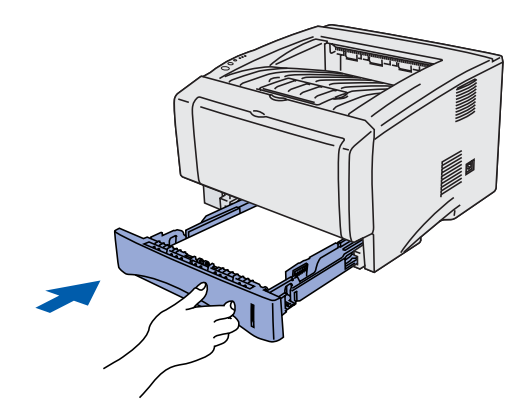

**Przejdź do następnej strony**

Macintosh

Sieć

®

### **Konfiguracja drukarki Etap 1**

<span id="page-11-0"></span>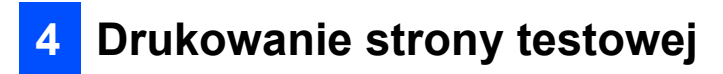

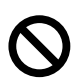

**NIE podłączaj kabla połączeniowego. Podczas instalacji sterownika zostanie wyświetlony monit o podłączenie kabla połączeniowego.** 

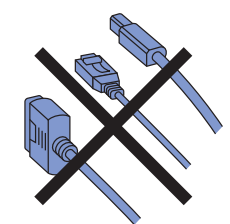

1 Upewnij się, że zasilanie drukarki jest wyłączone.

Podłącz kabel zasilający do drukarki.

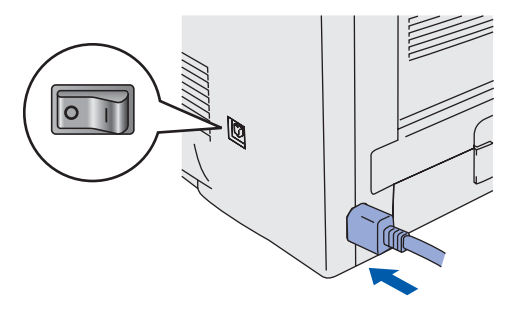

2 Podłącz kabel zasilający do gniazda sieciowego. Włącz zasilanie drukarki.

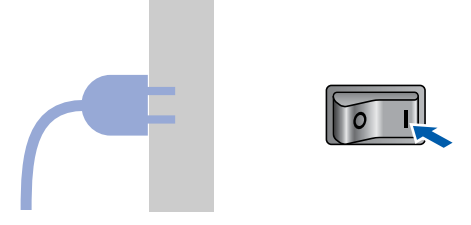

3 Po zakończeniu nagrzewania się drukarki dioda LED **Status** przestaje migać i świeci jednostajnie na zielono.

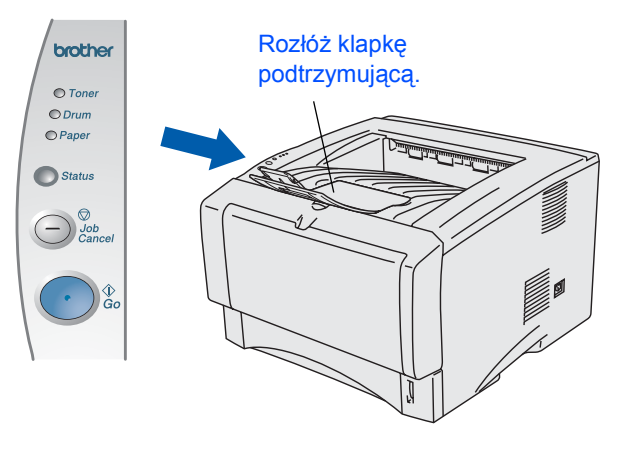

4 Naciśnij przycisk **Go**. Zostanie wydrukowana strona testowa. Sprawdź, czy strona testowa została wydrukowana poprawnie.

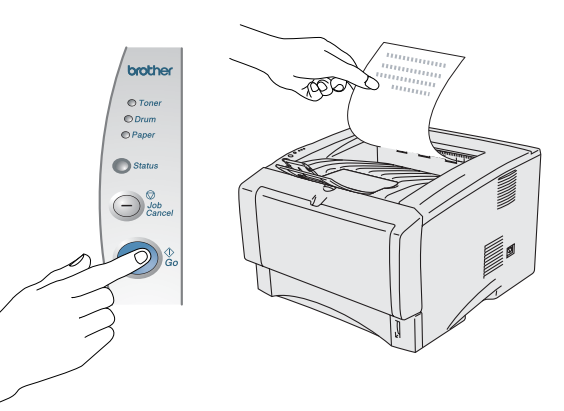

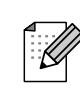

Funkcja ta nie będzie dostępna po wysłaniu zadania drukowania z komputera.

**Przejdź do następnej strony, aby zainstalować sterownik.**

## <span id="page-12-0"></span>**Instalacja sterownika Etap 2**

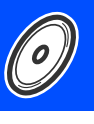

Konfiguracja Konfiguracja<br>drukarki

<span id="page-12-1"></span>Postępuj według instrukcji zamieszczonych na tej stronie dla wykorzystywanego systemu operacyjnego i kabla połączeniowego.

Widoki okien dla systemu Windows<sup>®</sup> zamieszczone w niniejszym Podręczniku szybkiej konfiguracji odpowiadają systemowi Windows® XP.

Widoki okien dla systemu Mac OS<sup>®</sup> X zamieszczone w niniejszym Podręczniku szybkiej konfiguracji odpowiadają systemowi Mac OS<sup>®</sup> X 10.1.

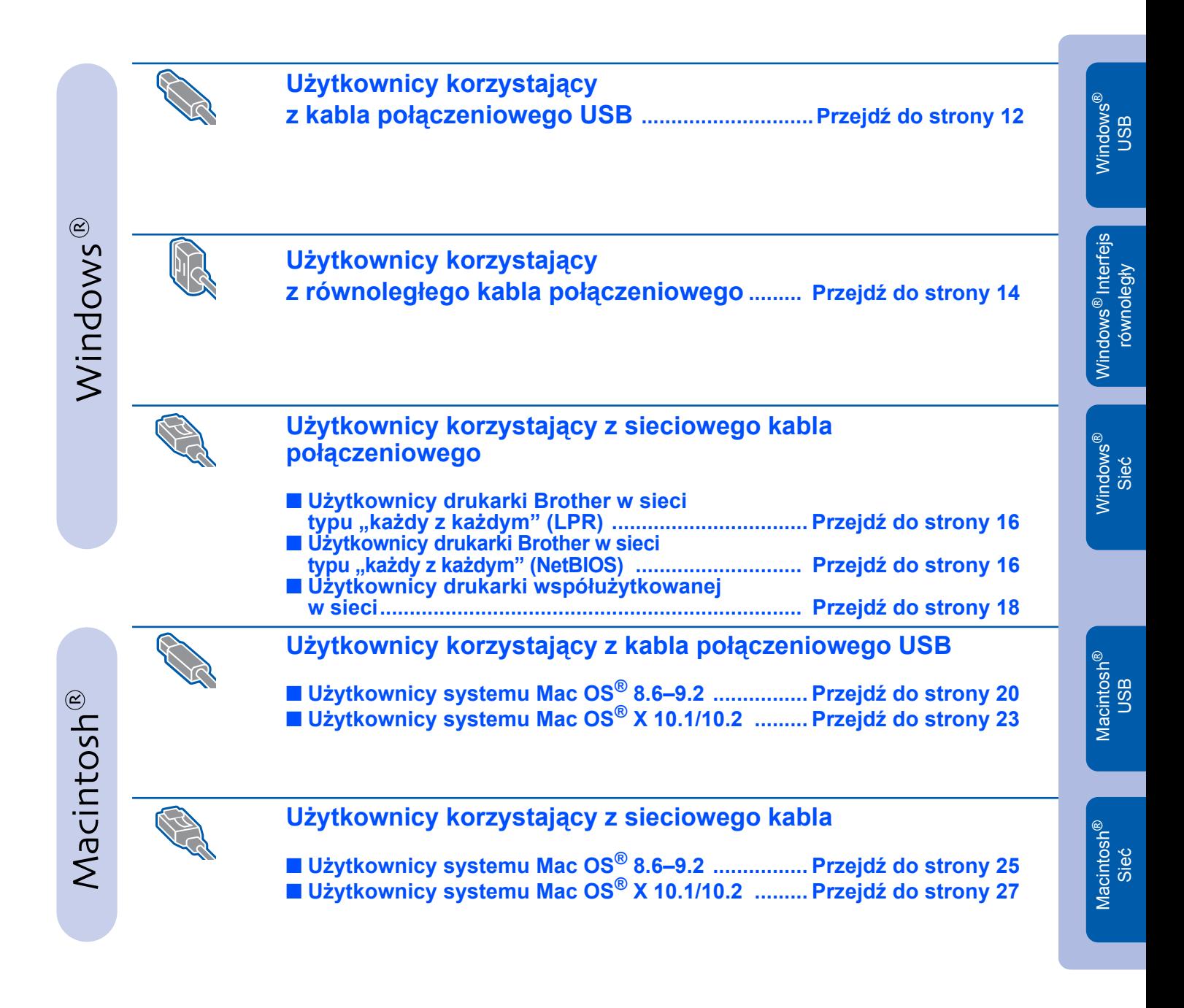

# <span id="page-13-1"></span><span id="page-13-0"></span>**Użytkownicy korzystający z kabla połączeniowego USB**

## **Instalacja sterownika i podłączenie drukarki do komputera**

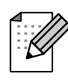

*Jeśli zostanie wyświetlone okno* **Kreator znajdowania nowego sprzętu** *(Found New Hardware Wizard), kliknij przycisk* **Anuluj** *(Cancel).*

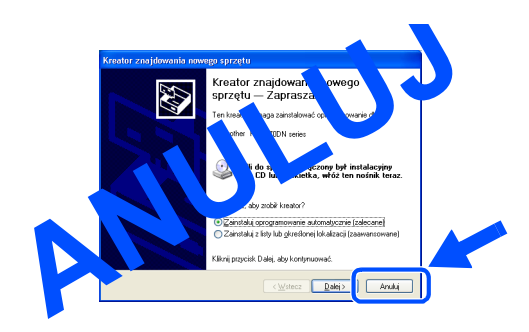

1 Upewnij się, że kabel połączeniowy USB **NIE** jest podłączony do drukarki, a następnie rozpocznij instalację sterownika. Jeśli kabel jest już podłączony, odłącz go.

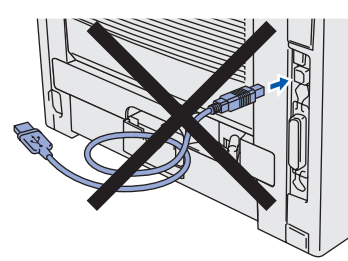

2 W menu **Wstępna konfiguracja** (Initial Setup) kliknij pozycję **Podłączenie kabla połączeniowego i instalacja sterownika/ narzędzi** (Connect the interface cable & Install the driver/utility).

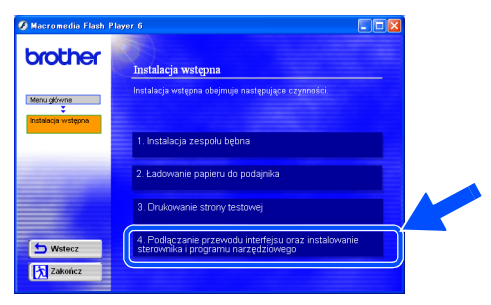

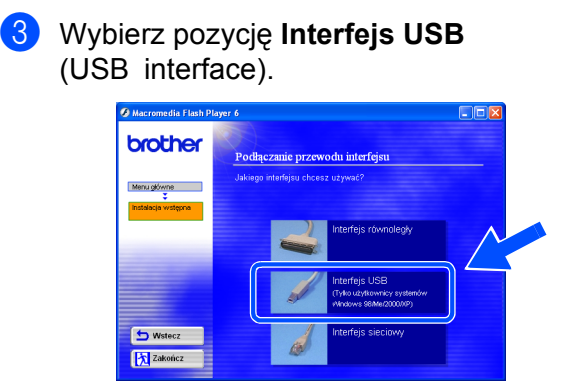

4 Kliknij przycisk **Zainstaluj** (Install).

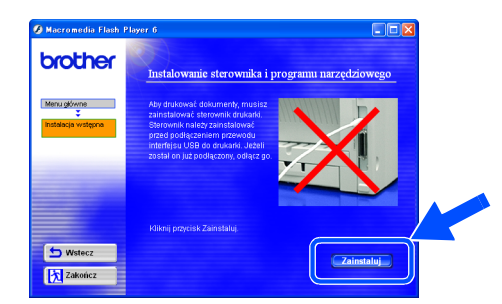

5 Kliknij przycisk **Dalej** (Next). Postępuj według instrukcji wyświetlanych na ekranie.

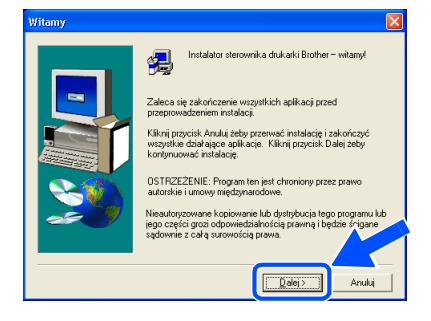

6 Po pojawieniu się tego okna upewnij się, że zasilanie drukarki jest włączone. Podłącz kabel połączeniowy USB do komputera, a następnie podłącz go do drukarki.

Kliknij przycisk **Dalej** (Next).

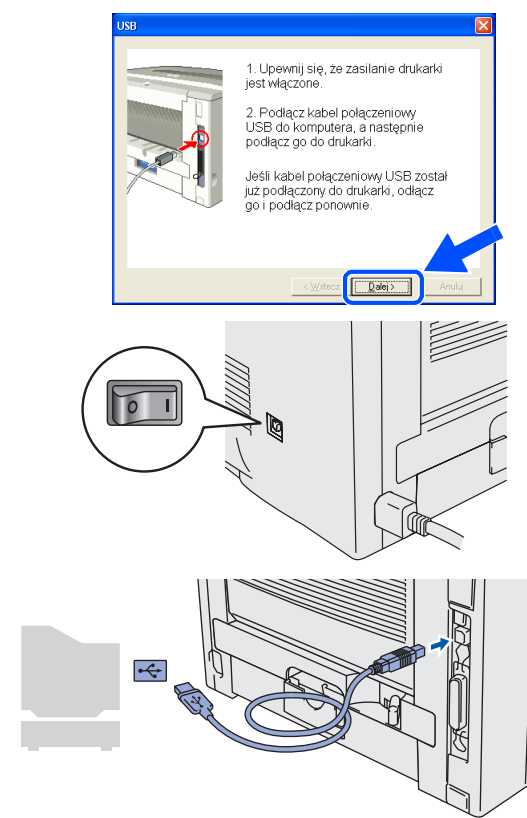

7 Kliknij przycisk **Zakończ** (Finish).

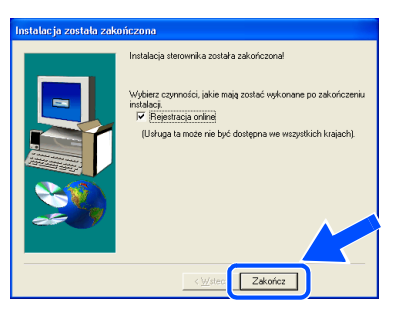

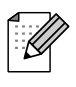

*Aby dokonać rejestracji online drukarki, zaznacz pole wyboru "Rejestracja online" (On-Line Registration).*

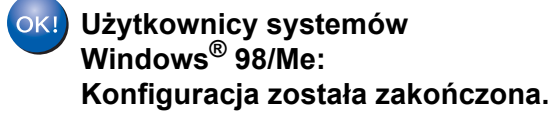

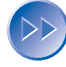

**Użytkownicy systemów Windows® 2000/XP: Przejdź do sekcji "Ustawienie drukarki jako drukarki domyślnej".**

## **Ustawienie drukarki jako drukarki domyślnej**

**(dotyczy tylko użytkowników systemów Windows® 2000/XP)**

1 Kliknij przycisk **Start**, a następnie pozycj<sup>ę</sup> **Drukarki i faksy** (Printers and Faxes).

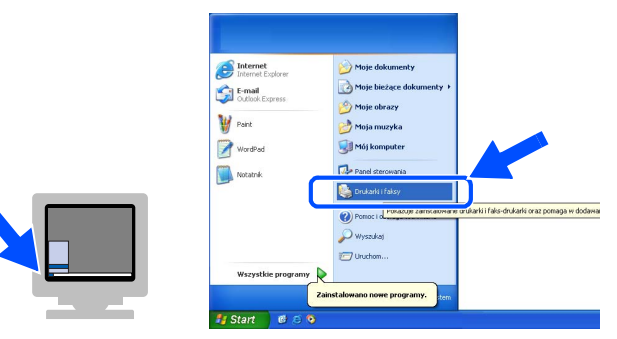

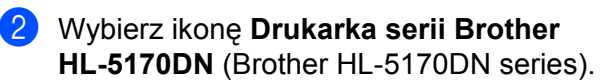

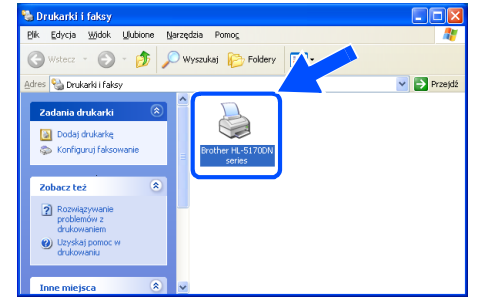

3 Z menu **Plik** (File) wybierz pozycj<sup>ę</sup> **Ustaw jako drukarkę domyślną** (Set as Default printer).

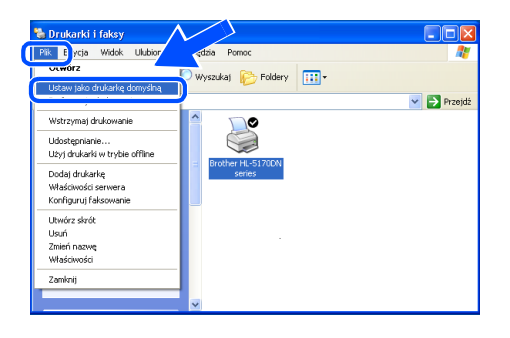

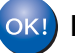

**Konfiguracja została zakończona.**

## <span id="page-15-1"></span><span id="page-15-0"></span>**Użytkownicy korzystający z równoległego kabla połączeniowego**

### **Podłączenie drukarki do komputera i instalacja sterownika**

1 W menu **Wstępna konfiguracja** (Initial Setup) kliknij pozycję **Podłączenie kabla połączeniowego i instalacja sterownika/ narzędzi** (Connect the interface cable & Install the driver/utility).

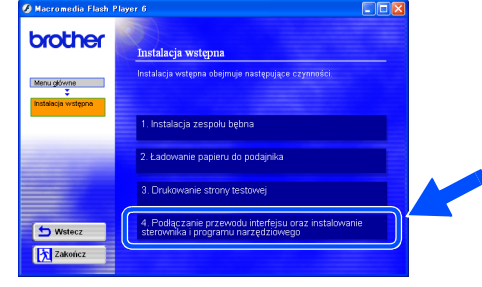

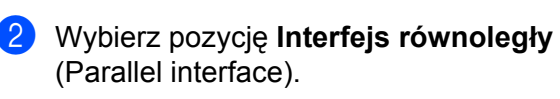

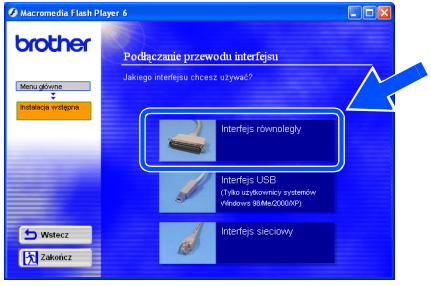

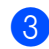

3 Wyłącz zasilanie drukarki.

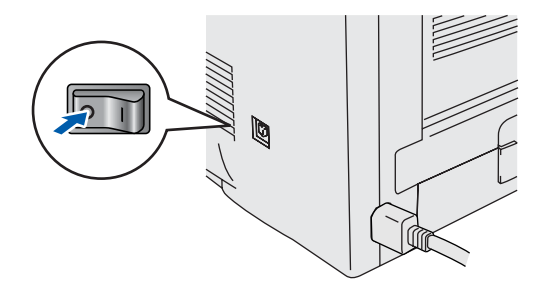

4 Podłącz równoległy kabel połączeniowy do komputera, a następnie podłącz go do drukarki.

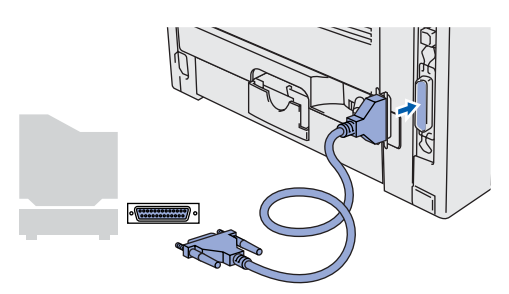

5 <sup>W</sup>łącz zasilanie drukarki.

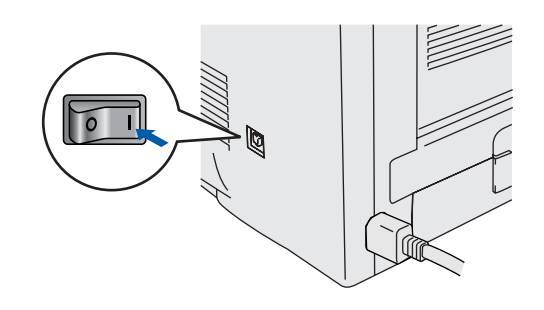

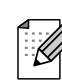

*Jeśli zostanie wyświetlone okno* **Kreator znajdowania nowego sprzętu** *(Found New Hardware Wizard), kliknij przycisk* **Anuluj** *(Cancel).*

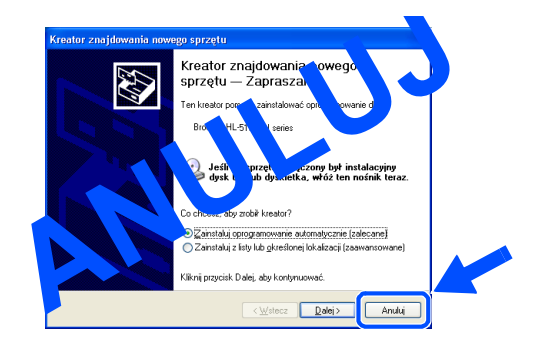

## Windows®

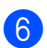

6 Gdy zakończy się wyświetlanie filmu, kliknij przycisk **Dalej** (Next).

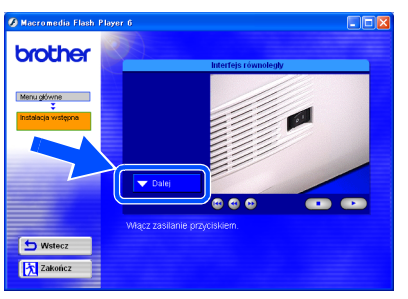

7 Kliknij przycisk **Zainstaluj** (Install).

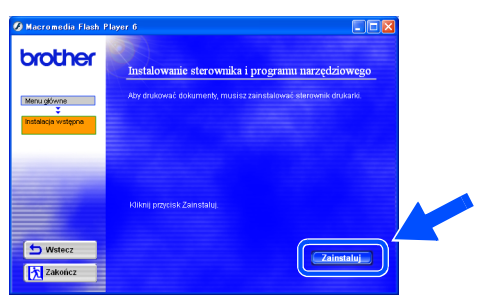

8 Kliknij przycisk **Dalej** (Next). Postępuj według instrukcji wyświetlanych na ekranie.

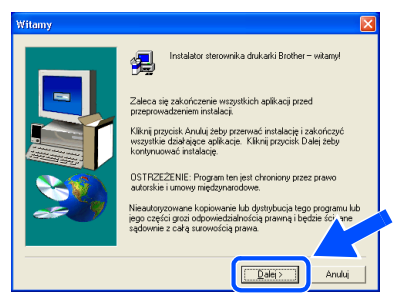

9 Kliknij przycisk **Zakończ** (Finish).

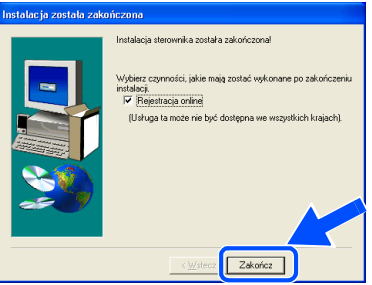

*Aby dokonać rejestracji online drukarki, zaznacz pole wyboru "Rejestracja online" (On-Line Registration).*

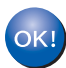

**Konfiguracja została zakończona.**

<span id="page-17-1"></span>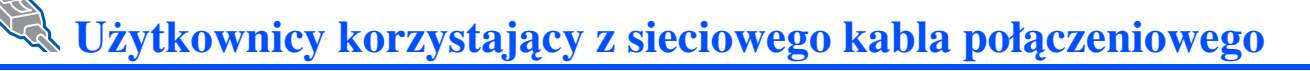

## <span id="page-17-2"></span><span id="page-17-0"></span>**Użytkownicy drukarki Brother w sieci typu "każdy z każdym" (LPR/NetBIOS)**

- Jeśli drukarka ma być podłączona do sieci, radzimy, aby przed przystąpieniem do instalacji skontaktować się z administratorem systemu.
	- W przypadku używania osobistego zabezpieczenia typu firewall (np. oprogramowania Internet Connection Firewall dostępnego w systemie Windows XP), należy je wyłączyć przed rozpoczęciem instalacji. Po upewnieniu się, że drukowanie jest możliwe, należy ponownie uruchomić osobiste zabezpieczenie firewall.

### **Podłączenie drukarki do sieci i instalacja sterownika**

1 W menu **Wstępna konfiguracja** (Initial Setup) kliknij pozycję **Podłączenie kabla połączeniowego i instalacja sterownika/ narzędzi** (Connect the interface cable & Install the driver/utility).

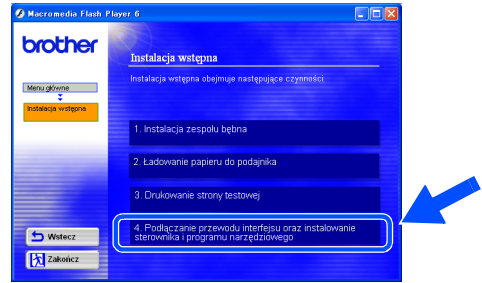

### 2 Wybierz polecenie **Interfejs sieciowy** (Network interface).

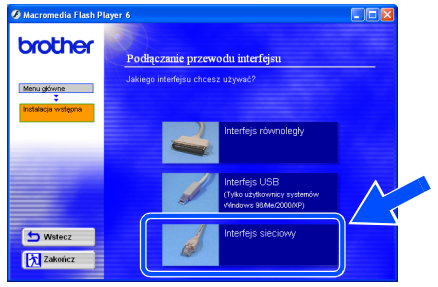

3 Wyłącz zasilanie drukarki.

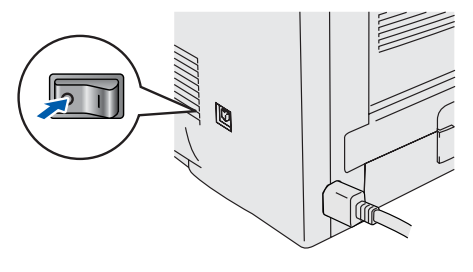

4 Podłącz sieciowy kabel połączeniowy do drukarki, a następnie podłącz go do wolnego portu koncentratora.

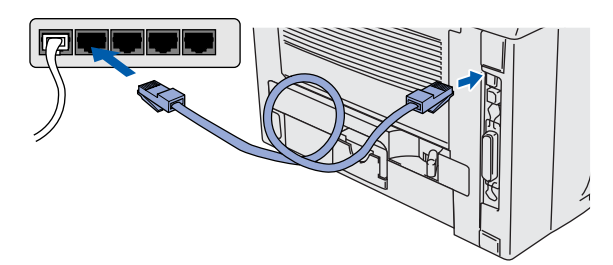

5 <sup>W</sup>łącz zasilanie drukarki.

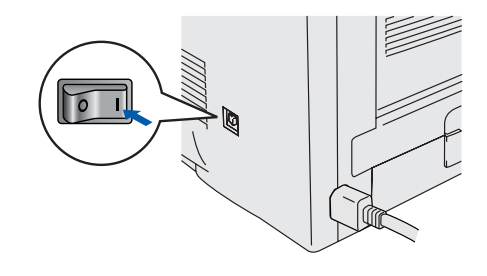

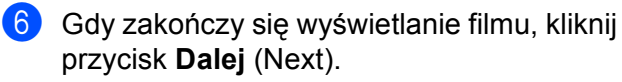

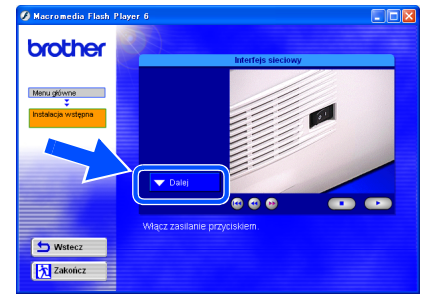

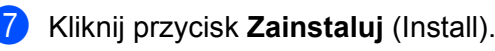

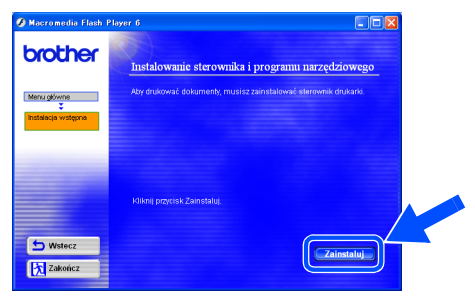

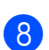

8 Kliknij przycisk **Dalej** (Next). Postępuj według instrukcji na ekranie.

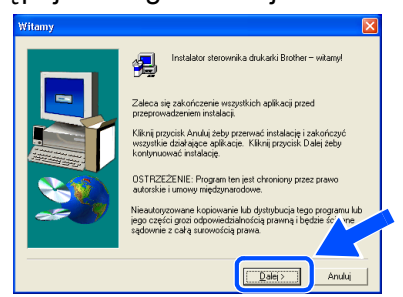

9 Wybierz opcj<sup>ę</sup> **Drukarka Brother w sieci typu "każdy z każdym"**

(Brother Peer-to-Peer Network Printer),

a następnie kliknij przycisk **Dalej** (Next).

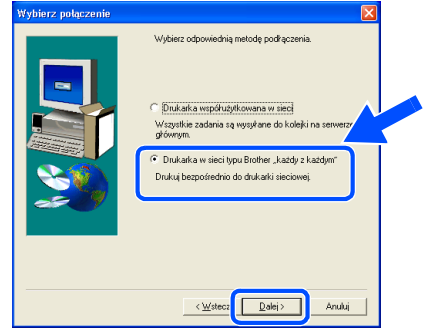

0 **<sup>U</sup>żytkownicy systemu LPR**: Wybierz polecenie **Wyszukaj urządzenia sieciowe, a następnie wybierz właściwe z listy znalezionych urządzeń (zalecane)** (Search the network for devices and choose from a list of discovered devices (Recommended)) lub wprowadź adres IP drukarki lub nazwę węzła. Kliknij przycisk **Dalej** (Next).

**Użytkownicy systemu NetBIOS**: Wybierz polecenie **Wyszukaj urządzenia sieciowe, a następnie wybierz właściwe z listy znalezionych urządzeń**

**(zalecane)**(Search the network for devices and choose from a list of discovered devices (Recommended)).

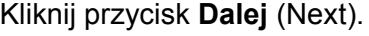

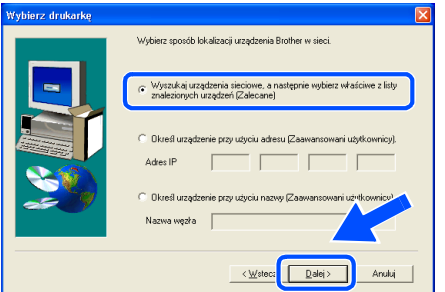

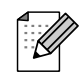

*W razie wątpliwości dotyczących adresu IP drukarki lub nazwy węzła skontaktuj się z administratorem systemu.*

A **<sup>U</sup>żytkownicy systemu LPR**:

Wybierz drukarkę i opcję **LPR (zalecane)** (LPR (Recommended)), a następnie kliknij przycisk **Dalej** (Next).

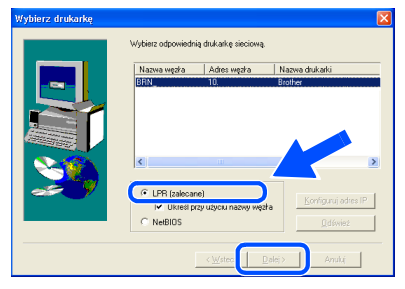

**Użytkownicy systemu NetBIOS**: Wybierz drukarkę i opcję **NetBIOS**, a nastepnie kliknij przycisk **Dalej** (Next).

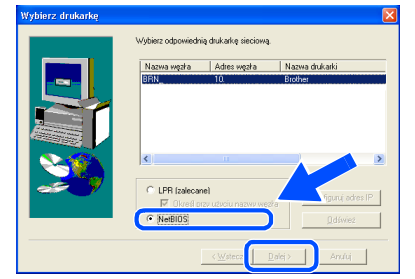

### B Kliknij przycisk **Zakończ** (Finish).

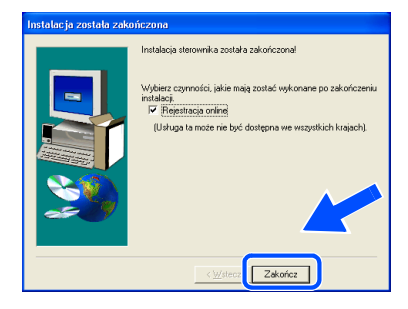

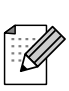

*Aby dokonać rejestracji online drukarki, zaznacz pole wyboru "Rejestracja online" (On-Line Registration).*

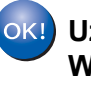

 $O(K)$ 

**Użytkownicy systemów Windows NT® 4.0 i Windows® 2000/XP: Konfiguracja została zakończona.**

**Użytkownicy systemów Windows® 95/98/Me: Po ponownym uruchomieniu komputera konfiguracja zostanie zakończona.**

Instalacja sterownika

Instalacja sterownika

Konfiguracja Konfiguracja<br>drukarki

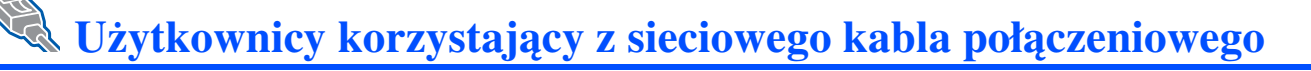

# <span id="page-19-1"></span><span id="page-19-0"></span>**Użytkownicy drukarki współużytkowanej w sieci**

*Jeśli drukarka ma być podłączona do sieci, radzimy, aby przed przystąpieniem do instalacji skontaktować się z administratorem systemu.*

### **Instalacja sterownika, podłączanie kabla i wybór odpowiedniej kolejki drukarki lub 'nazwy udziału'**

1 W menu **Wstępna konfiguracja** (Initial Setup) kliknij pozycję **Podłączenie kabla połączeniowego i instalacja sterownika/ narzędzi** (Connect the interface cable & Install the driver/utility).

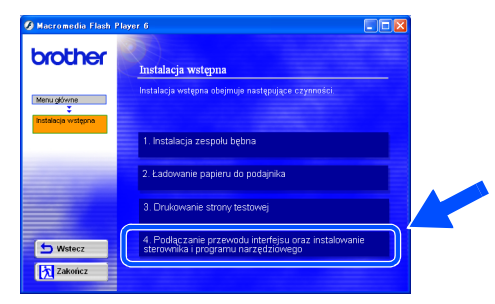

2 Wybierz opcj<sup>ę</sup> **Interfejs sieciowy** (Network interface).

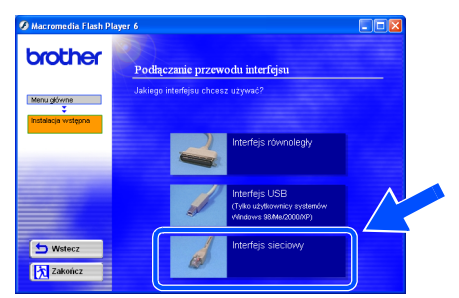

3 Wyłącz zasilanie drukarki.

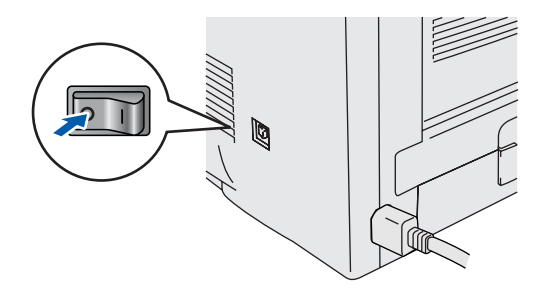

4 Podłącz sieciowy kabel połączeniowy do drukarki, a następnie podłącz go do wolnego portu koncentratora.

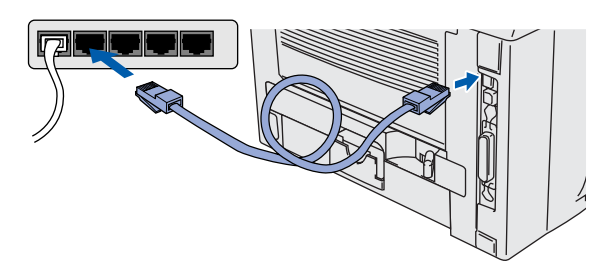

5 Włącz zasilanie drukarki.

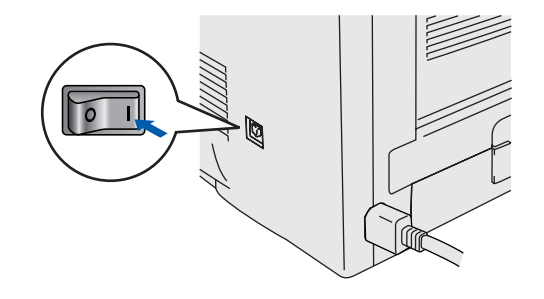

6 Gdy zakończy się wyświetlanie filmu, kliknij przycisk **Dalej** (Next).

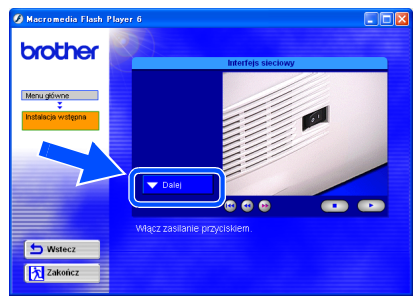

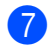

7 Kliknij przycisk **Zainstaluj** (Install).

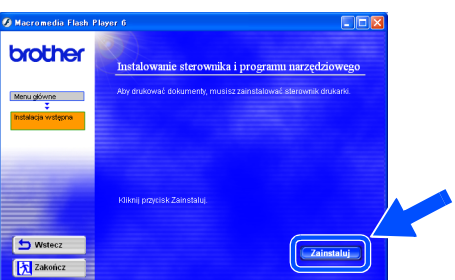

8 Kliknij przycisk **Dalej** (Next). Postępuj według instrukcji wyświetlanych na ekranie.

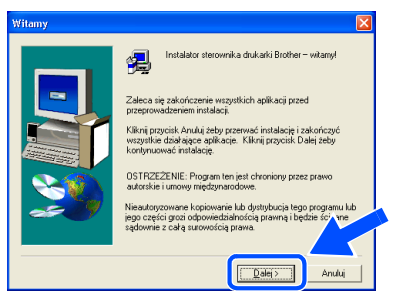

9 Wybierz opcj<sup>ę</sup> **Drukarka współużytkowana w sieci** (Network Shared Printer), a następnie kliknij przycisk **Dalej** (Next).

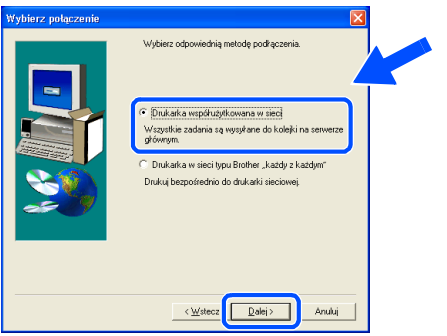

0 Wybierz kolejkę drukarki, a następnie kliknij przycisk **OK**.

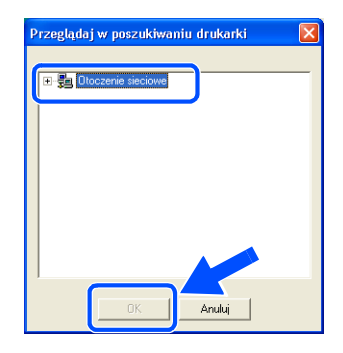

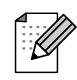

*W razie wątpliwości dotyczących kolejki drukarki skontaktuj się z administratorem systemu.*

A Kliknij przycisk **Zakończ** (Finish). .<br>zynności, jakie mają stalacji.<br>Iv⊟Rejestracja onlinej (Usługa ta

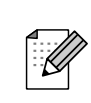

*Aby dokonać rejestracji online drukarki,*  zaznacz pole wyboru "Rejestracja online" *(On-Line Registration).*

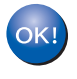

**Konfiguracja została zakończona.**

Instalacja sterownika

Instalacja sterownika

Konfiguracja Konfiguracja<br>drukarki

<span id="page-21-2"></span><span id="page-21-1"></span><span id="page-21-0"></span>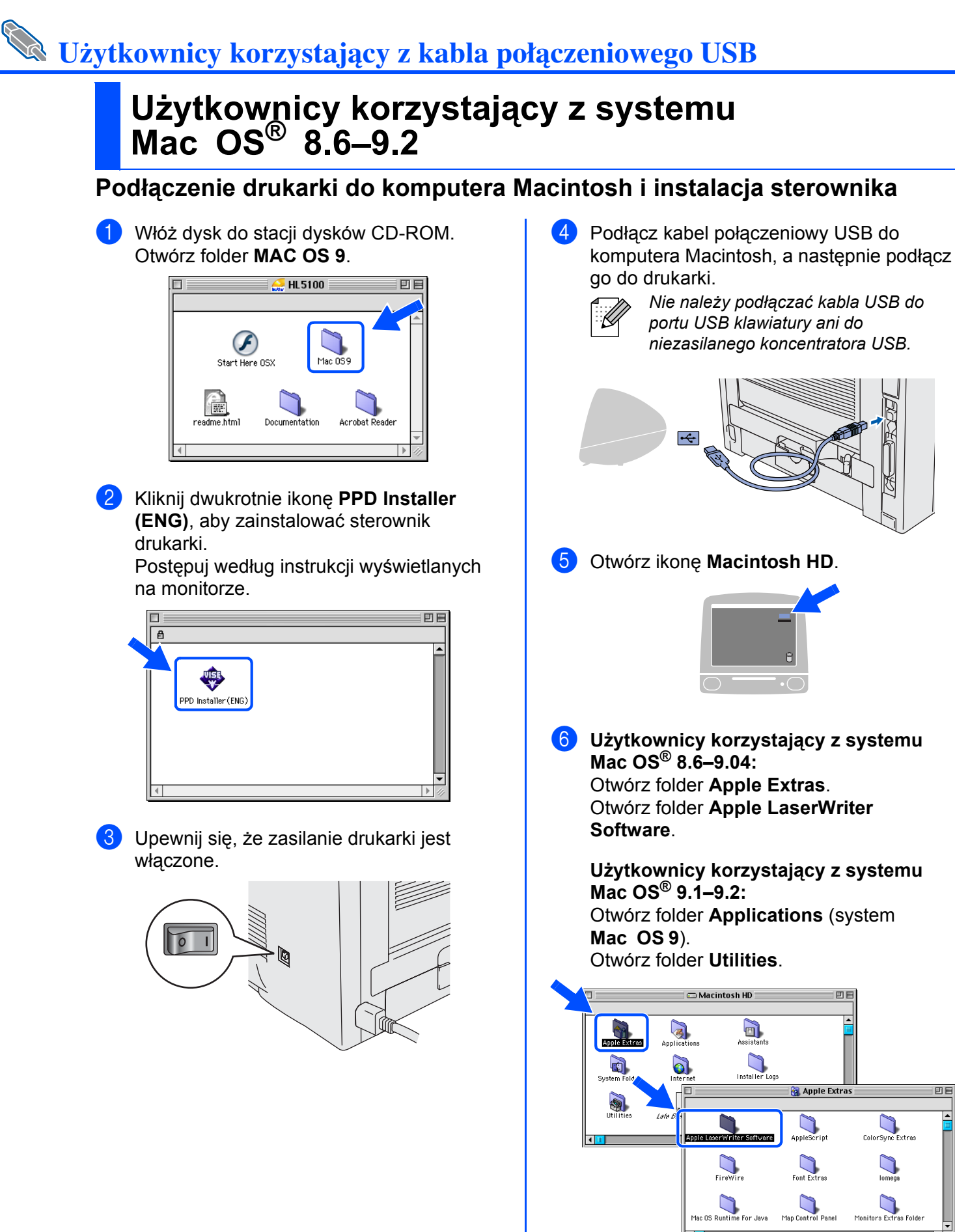

\* Widoki okien odpowiadają systemowi Mac  $OS^{\circledR}$  9.04.

AppleScript

Font Extras

Map Control Pane

ColorSync Extras

 $\sum_{\text{longa}}$ 

Monitors Extras Fold

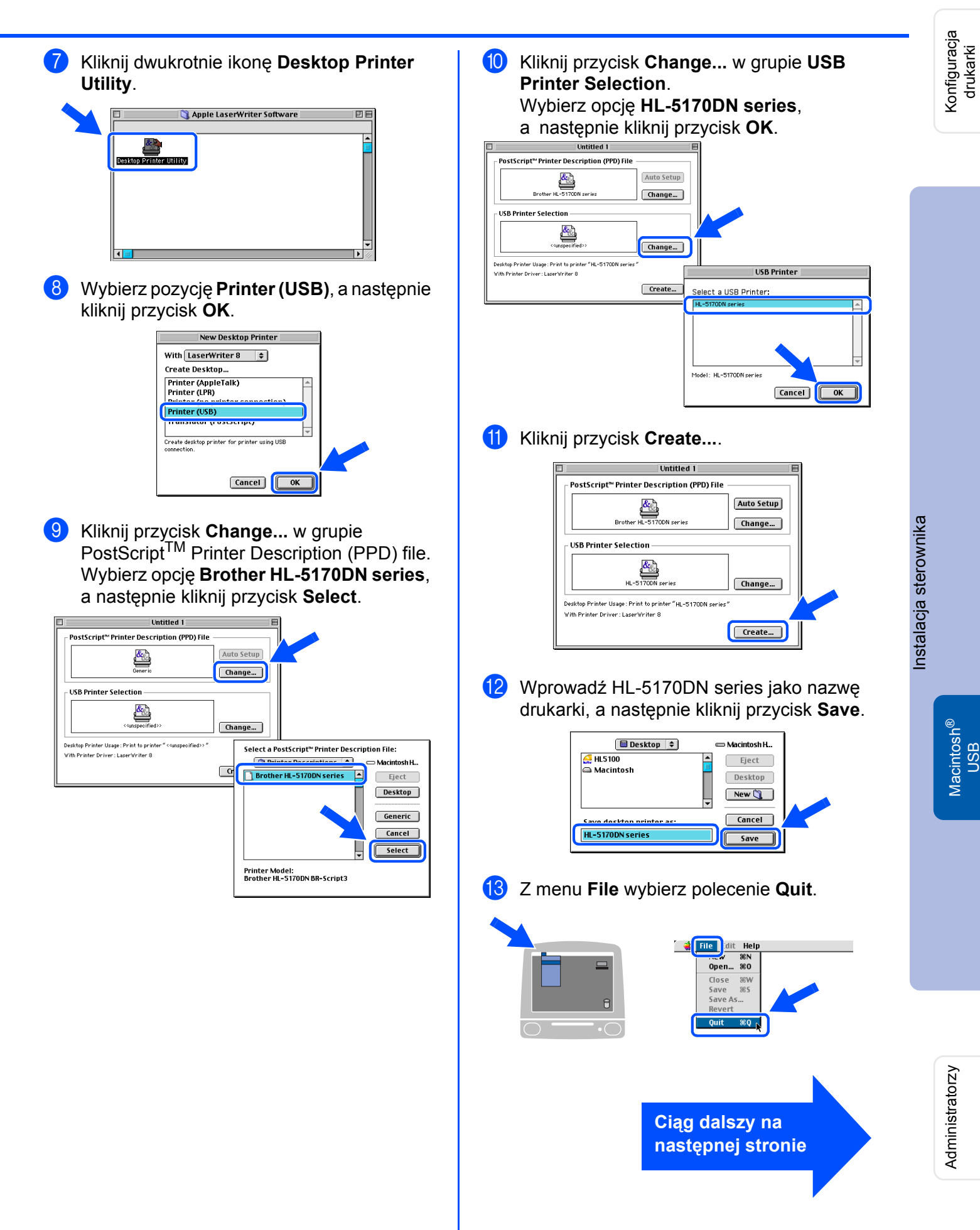

# **Użytkownicy korzystający z kabla połączeniowego USB**

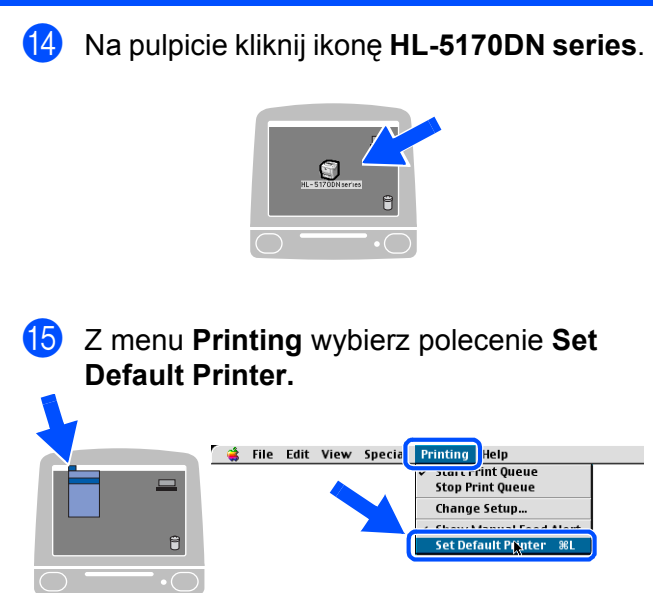

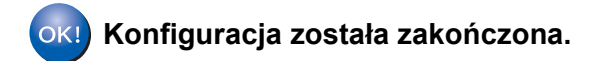

# **Użytkownicy korzystający z kabla połączeniowego USB**

## <span id="page-24-1"></span><span id="page-24-0"></span>**Użytkownicy korzystający z systemu Mac OS® X 10.1/10.2**

### **Podłączenie drukarki do komputera Macintosh i instalacja pliku BR-Script PPD**

1 W menu **Initial Setup** kliknij pozycj<sup>ę</sup> 3 Kliknij przycisk **Install** i postępuj według **Connect the interface cable & Install the**  instrukcji wyświetlanych na ekranie **driver/utility**. komputera. brother brother. **Initial setup instructions are as in the filter** 1. Install the Drum unit assemb Load paper into the Paper tr **b** Back Back **K** Exit **K**Exit *Po wyświetleniu ekranu wybierz opcję* **USB**  4 Podłącz kabel połączeniowy USB do **interface***.* komputera Macintosh, a następnie podłącz go do drukarki. *Nie należy podłączać kabla USB do*  brother nect the i *portu USB klawiatury ani do niezasilanego koncentratora USB.* to Bac  $\overline{\ast}$ 区域 2 Upewnij się, że zasilanie drukarki jest włączone. 5 Z menu **Go** wybierz polecenie **Applications**. <mark>Ć</mark> Finder File Edit Vie<mark>(/ Go Vindow Help ■</mark> Computer **C** SEC Home **H**&Z iDisk 187 **Favorites** Applications **C** #A Recent Folders Go to Folder... æ~ Connect to Server. æк **Ciąg dalszy na następnej stronie**

Administratorzy

Administratorzy

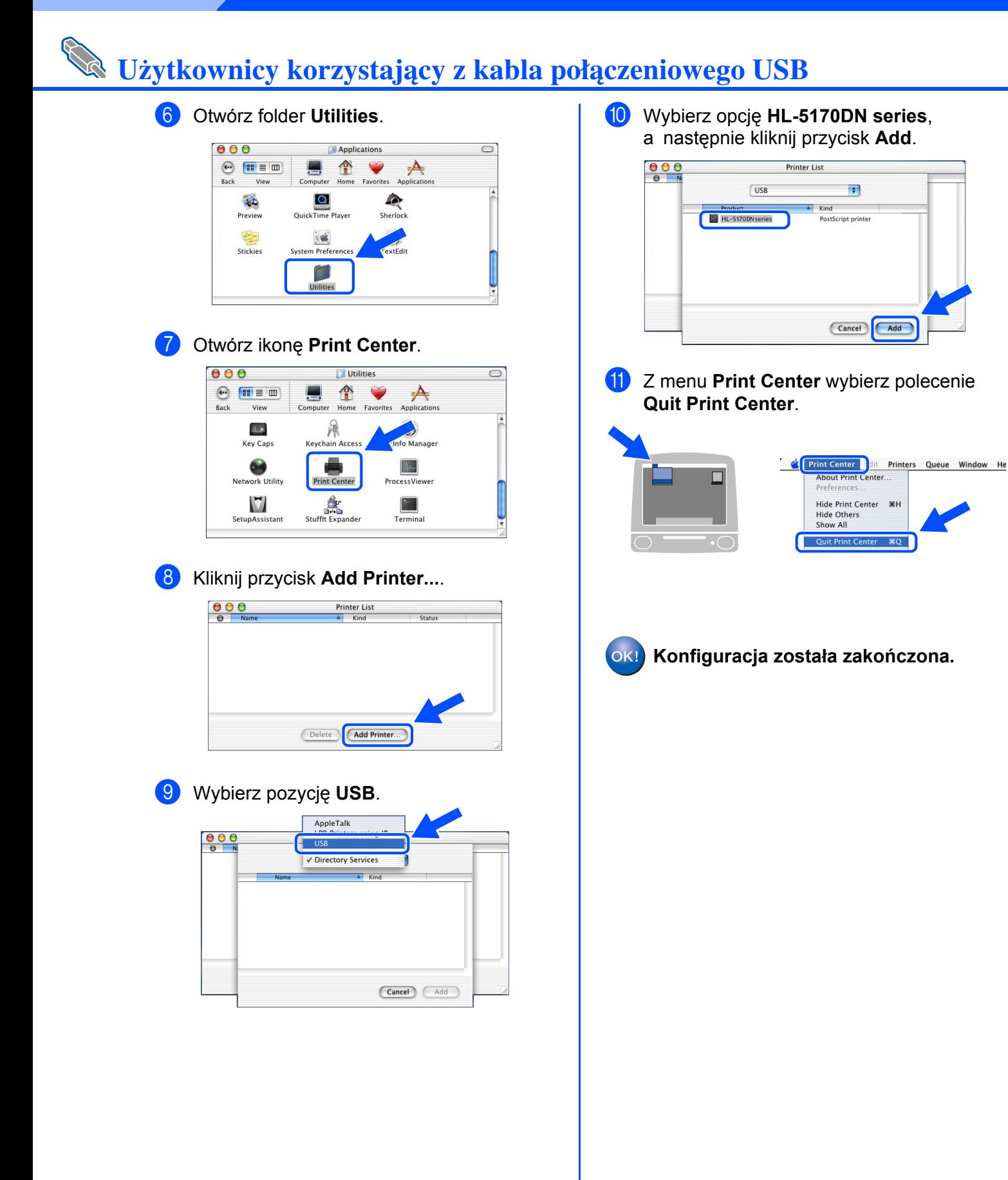

# <span id="page-26-1"></span>**Użytkownicy korzystający z sieciowego kabla połączeniowego**

## <span id="page-26-2"></span><span id="page-26-0"></span>**Użytkownicy korzystający z systemu Mac OS® 8.6–9.2**

## **Podłączenie drukarki do komputera Macintosh i instalacja pliku BR-Script PPD**

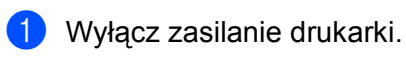

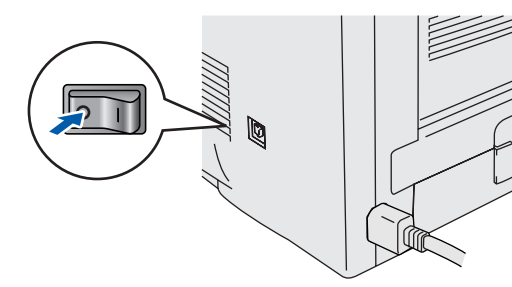

2 Podłącz sieciowy kabel połączeniowy do drukarki, a następnie podłącz go do wolnego portu koncentratora.

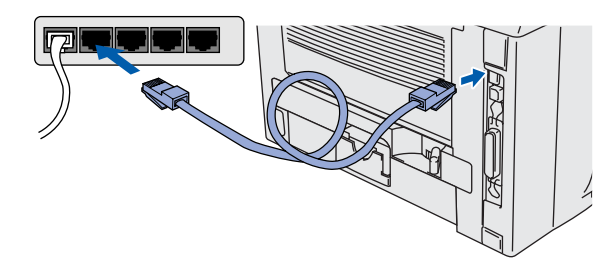

Włącz zasilanie drukarki.

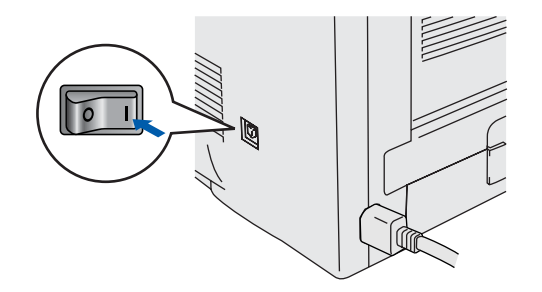

4 <sup>W</sup>łóż dysk do stacji dysków CD-ROM. Otwórz folder **MAC OS 9**.

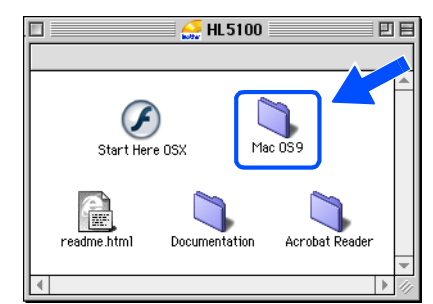

5 Kliknij dwukrotnie ikon<sup>ę</sup> **PPD Installer (ENG)**, aby zainstalować sterownik drukarki.

> Postępuj według instrukcji wyświetlanych na ekranie.

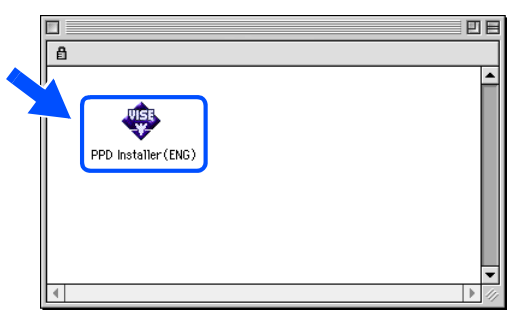

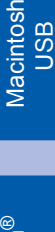

®

Konfiguracja Konfiguracja<br>drukarki

Administratorzy

Administratorzy

**Ciąg dalszy na następnej stronie**

# **Użytkownicy korzystający z sieciowego kabla połączeniowego**

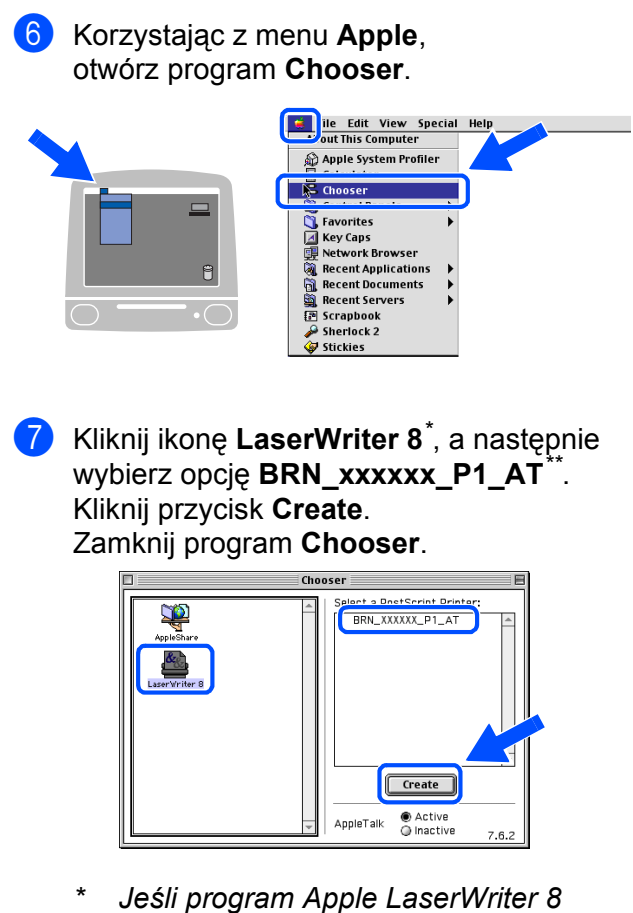

- *Driver nie jest jeszcze zainstalowany w systemie, można pobrać go z witryny http://www.apple.com*
- *\*\* xxxxxx oznacza sześć ostatnich cyfr adresu Ethernet.*

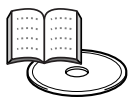

*Podręcznik użytkownika sieci, rozdział 7.*

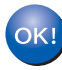

**Konfiguracja została zakończona.**

# **Użytkownicy korzystający z sieciowego kabla połączeniowego**

## <span id="page-28-1"></span><span id="page-28-0"></span>**Użytkownicy korzystający z systemu Mac OS® X 10.1/10.2**

## **Podłączenie drukarki do komputera Macintosh i instalacja pliku BR-Script PPD**

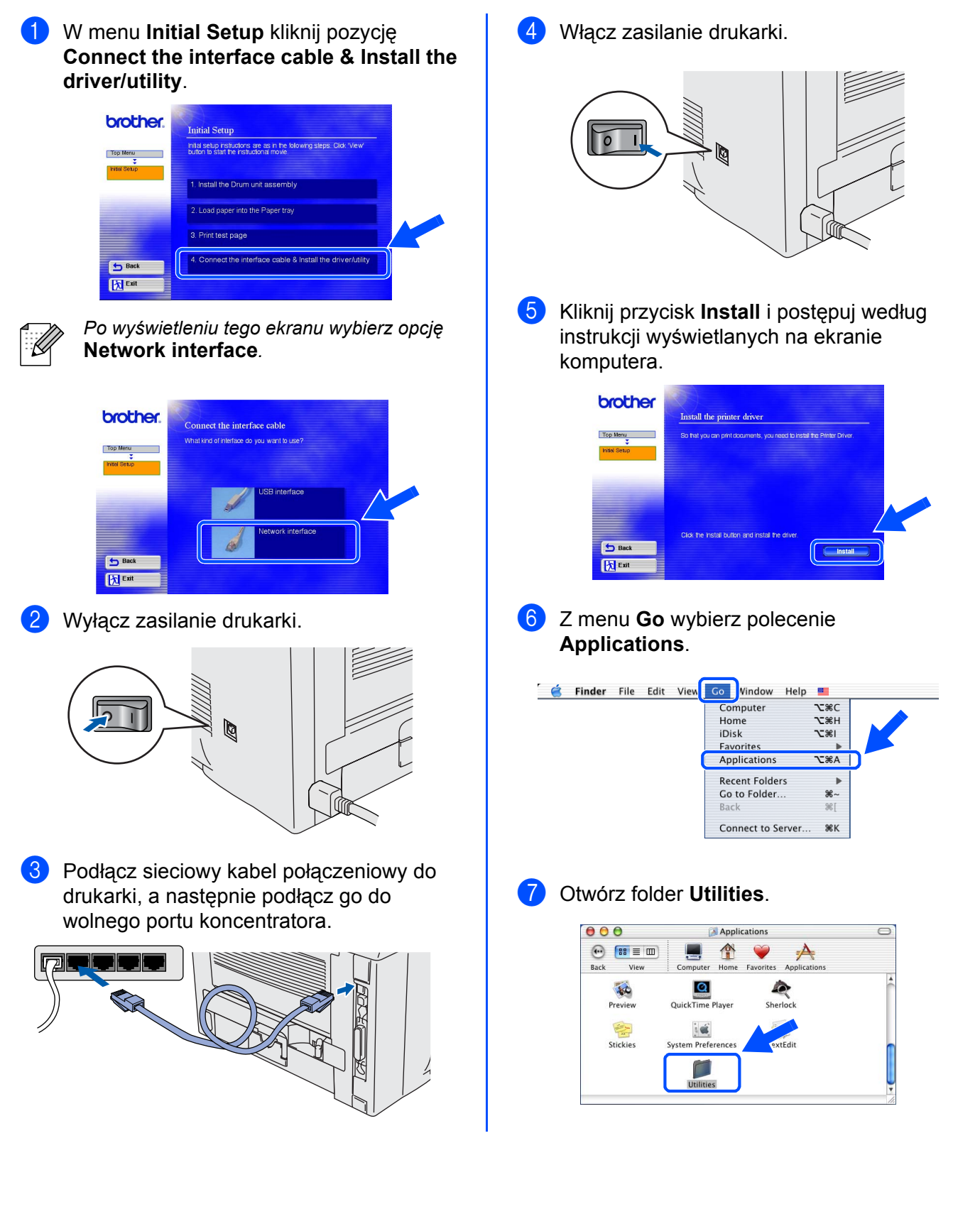

Administratorzy

Administratorzy

## **Użytkownicy korzystający z sieciowego kabla połączeniowego**

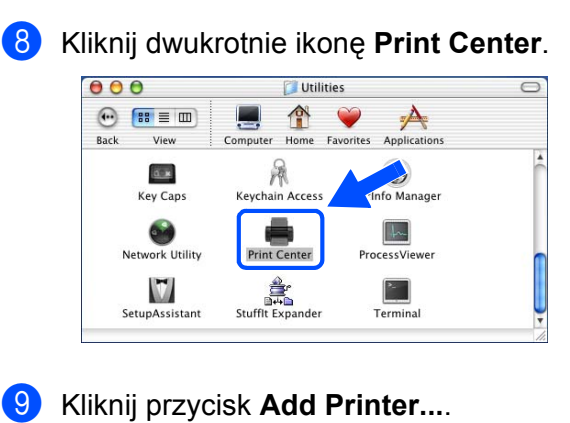

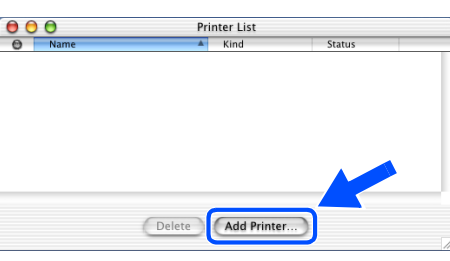

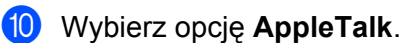

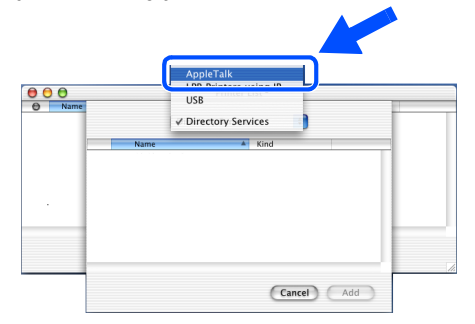

### **Dla użytkowników Mac OS**® **X 10.2.4 lub wyższych:**

Jeśli chcesz podłączyć drukarkę wykorzystując możliwości opcji Simple Network Configuration systemu Apple® Mac OS® X, wybierz Rendezvous, a następnie drukarkę **Brother HL-5170DN series (BRN\_xxxxxx\_P1\_AT***\** **)**. **Następnie przejdź do kroku** B.

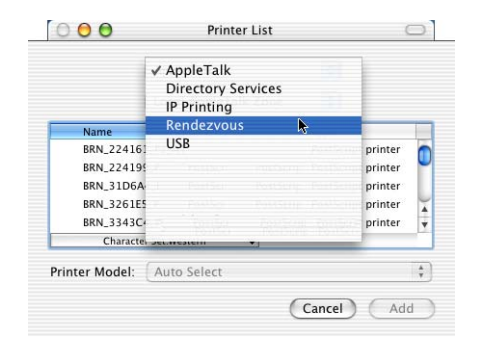

*\* xxxxxx oznacza sześć ostatnich cyfr adresu Ethernet.*

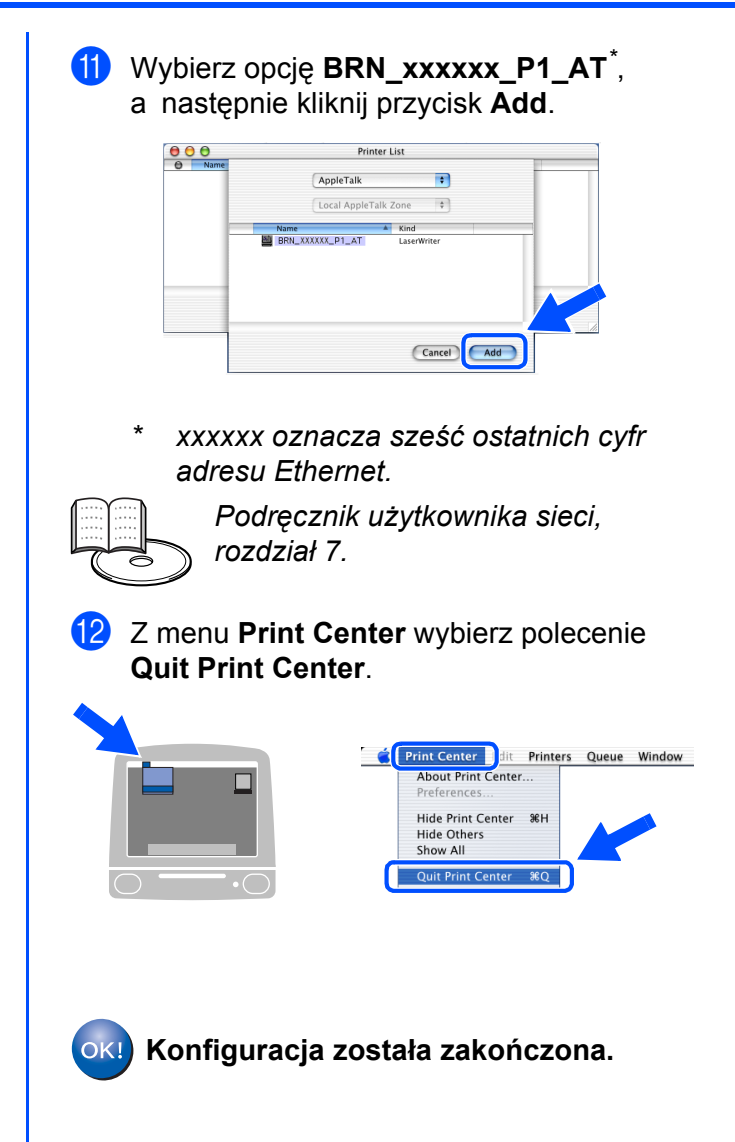

# <span id="page-30-3"></span><span id="page-30-0"></span>■**Administratorzy**

## <span id="page-30-1"></span>**Instalacja narzędzia konfiguracji BRAdmin Professional (dotyczy tylko użytkowników systemu Windows®)**

Narzę[dzie BRAdmin Professional jest przeznaczone do zarz](http://solutions.brother.com)ądzania urządzeniami firmy Brother przyłączonymi do sieci. Narzędzie BRAdmin Professional umożliwia również zarządzanie urządzeniami innych producentów, których produkty obsługują protokół SNMP (Simple Network Management Protocol). Aby uzyskać więcej informacji na temat programu [BRAdmin Professional, nale](http://solutions.brother.com)ży odwiedzić witrynę http://solutions.brother.com.

1 <sup>W</sup>łóż dysk do stacji dysków CD-ROM. Automatycznie zostanie wyświetlony ekran początkowy.

Postępuj według instrukcji wyświetlanych na monitorze.

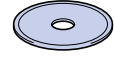

2 Kliknij ikon<sup>ę</sup> **Zainstaluj oprogramowanie** (Install Software) na ekranie menu.

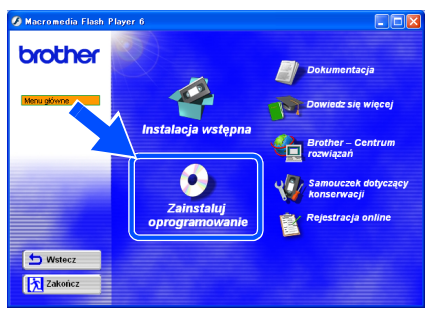

3 Postępuj według instrukcji wyświetlanych na ekranie. Kliknij program **BRAdmin Professional**.

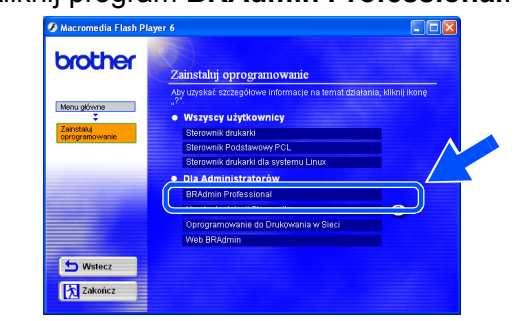

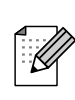

*Domyślnym hasłem dostępu do serwera drukowania jest '*access'*. Hasło to można zmienić za pomocą programu BRAdmin Professional lub przeglądarki sieci Web.*

## Macintosh ® g<br>D

® Sieć

AdministratorzyAdministratorzy

# <span id="page-30-2"></span>**Web BRAdmin**

Firma Brother opracowała również program Web BRAdmin — narzędzie sieciowe umożliwiające zarządzanie urządzeniami firmy Brother oraz innymi, obsługującymi protokół SNMP, w dużych sieciach LAN/WAN.

Oprogramowanie to działa w oparciu o serwer sieci Web i wymaga instalacji oprogramowania serwera IIS (Internet Information Server) firmy Microsoft oraz oprogramowania klienta Java firmy Sun. Aby uzyskać więcej informacji na temat programu Web BRAdmin lub pobrać ten program, należy odwiedzić witrynę <http://solutions.brother.com/webbradmin>.

Konfiguracja Konfiguracja<br>drukarki

[Instalacja sterownika](#page-0-1)

Instalacja sterownika

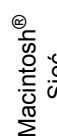

## <span id="page-31-0"></span>**Ustawianie adresu IP, maski podsieci i bramy przy użyciu programu BRAdmin Professional (dotyczy tylko użytkowników systemu Windows®)**

1 Uruchom program BRAdmin Professional i wybierz opcję **TCP/IP**.

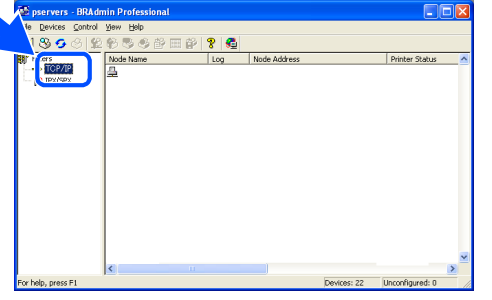

2 Z menu **Urządzenia** (Devices) wybierz polecenie **Wyszukaj aktywne urządzenia** (Search Active Devices).

Program BRAdmin automatycznie wyszuka nowe urządzenia.

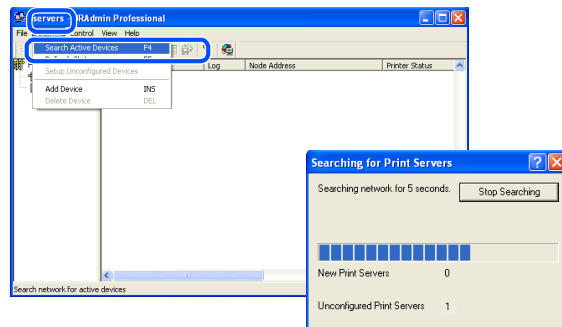

## <span id="page-31-1"></span>**Drukowanie strony z ustawieniami drukarki**

Na stronie z ustawieniami drukarki są zawarte wszystkie bieżące ustawienia drukarki, łącznie z ustawieniami sieciowymi. Aby wydrukować stronę z ustawieniami drukarki, naciśnij trzykrotnie przycisk **Go**.

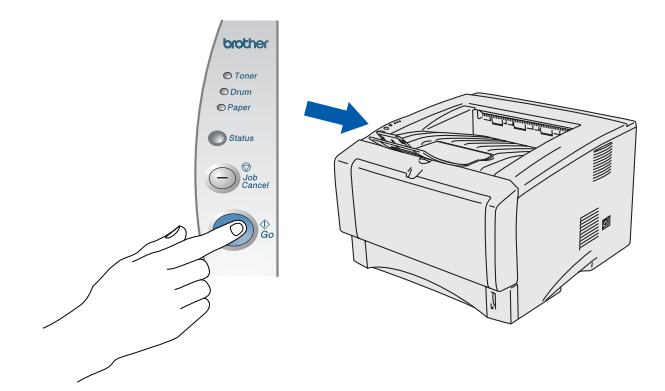

3 Kliknij dwukrotnie ikonę nowego urządzenia.

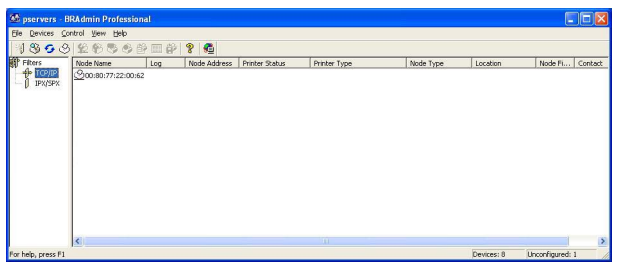

4 Wprowadź wartości w polach **Adres IP**, **Maska podsieci** i **Brama**, a następnie kliknij przycisk **OK**.

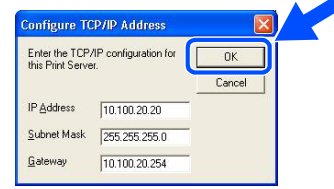

Informacje dotyczące adresu zostaną zapisane w pamięci drukarki.

## <span id="page-31-2"></span>**Fabryczne ustawienia domyślne**

Wszystkim ustawieniom serwera wydruku (łącznie z hasłem) można przywrócić fabryczne wartości domyślne. Informacje na temat czynności, jakie należy wykonać, aby przywrócić domyślne ustawienia fabryczne serwerowi drukowania, można znaleźć w rozdziale 3. "Domyślne fabryczne ustawienia sieciowe" na stronie 3–11 Podręcznika użytkownika.

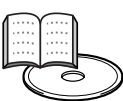

*Podręcznik użytkownika, rozdział 3.*

# <span id="page-32-0"></span>■**Pozostałe informacje**

# <span id="page-32-1"></span>**Wysyłanie drukarki**

W razie konieczności wysłania drukarki należy ją starannie zapakować w oryginalne opakowanie, aby zapobiec jej uszkodzeniu podczas transportu. Z tego powodu zaleca się zachowanie oryginalnego opakowania w celu jego ewentualnego późniejszego użycia. Drukarka powinna być odpowiednio ubezpieczona przez przewoźnika.

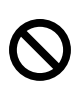

**Na czas transportu drukarki ZESPÓŁ BĘBNA oraz KASETA Z TONEREM muszą być wyjęte z drukarki i umieszczone w plastikowej torbie. Niewykonanie tych czynności przed transportem spowoduje poważne uszkodzenie drukarki i może doprowadzić do UNIEWAŻNIENIA GWARANCJI.**

1 Wyłącz zasilanie drukarki, a następnie odłącz kabel zasilający.

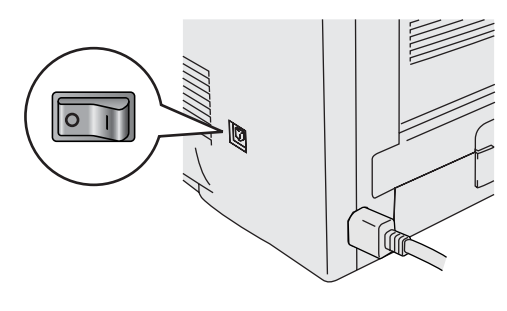

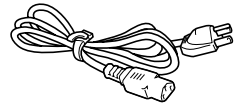

2 Wyjmij zespół bębna. Umieść go w plastikowej torbie, którą następnie dokładnie zaklej.

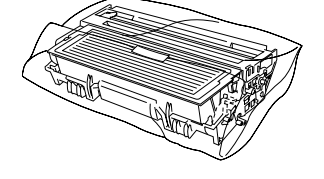

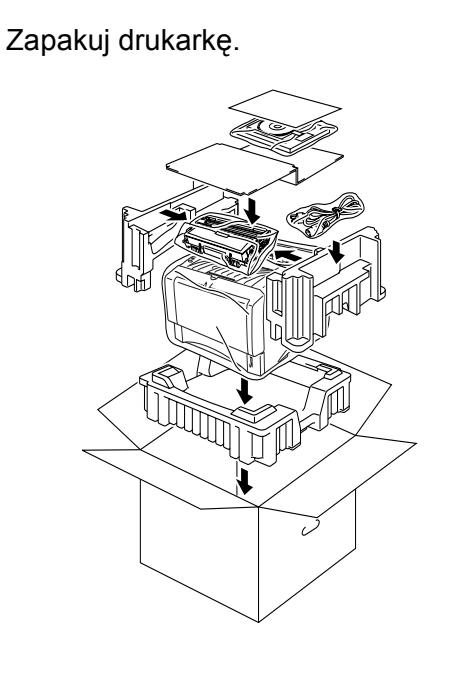

### **Znaki towarowe**

Logo Brother jest zastrzeżonym znakiem towarowym firmy Brother Industries, Ltd.

Windows<sup>®</sup> i Windows NT<sup>®</sup> są zastrzeżonymi znakami towarowymi firmy Microsoft Corporation w Stanach Zjednoczonych i w innych krajach.

Apple Macintosh<sup>®</sup>, iMac<sup>®</sup>, LaserWriter<sup>®</sup> i AppleTalk<sup>®</sup> są znakami towarowymi firmy Apple Computer, Inc.

HP, HP/UX, JetDirect i JetAdmin są znakami towarowymi firmy Hewlett-Packard Company.

UNIX jest znakiem towarowym firmy UNIX Systems Laboratories.

Adobe PostScript<sup>®</sup> i PostScript<sup>®</sup>3<sup>TM</sup> są znakami towarowymi firmy Adobe Systems Incorporated.

Netware® jest znakiem towarowym firmy Novell, Inc.

ENERGY STAR jest znakiem zastrzeżonym w Stanach Zjednoczonych.

Wszystkie inne marki i nazwy produktów wymienione w niniejszym podręczniku są zastrzeżone

### **Opracowanie i publikacja**

Niniejszy podręcznik zawierający opisy i parametry techniczne produktu został opracowany i opublikowany pod nadzorem firmy Brother Industries Ltd.

Zawartość podręcznika oraz parametry techniczne produktu mogą zostać zmienione bez powiadomienia.

Firma Brother zastrzega sobie prawo do zmiany parametrów technicznych produktu oraz materiałów zawartych w niniejszym podręczniku bez powiadomienia i nie odpowiada za jakiekolwiek uszkodzenia wynikające z wykorzystania informacji zawartych w tych materiałach, z uwzględnieniem, ale nie tylko, błędów typograficznych i innych dotyczących tej publikacji. Niniejszy produkt jest przeznaczony do pracy w środowisku profesjonalnym.

Windows <sup>®</sup><br>USB<br>USB

Windows Windows<sup>®</sup> Interfejs<br>równoległy równoległy

Windows ® Sieć

[Instalacja sterownika](#page-0-1)

Instalacja sterownika

Administratorzy

Administratorzy

Macintosh

g<br>SC

®

31

<span id="page-33-0"></span>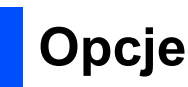

Dla drukarki dostępne są wymienione poniżej akcesoria opcjonalne. Dodając te akcesoria, można rozszerzyć możliwości drukarki.

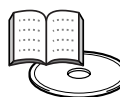

*Podręcznik użytkownika, rozdział 4.*

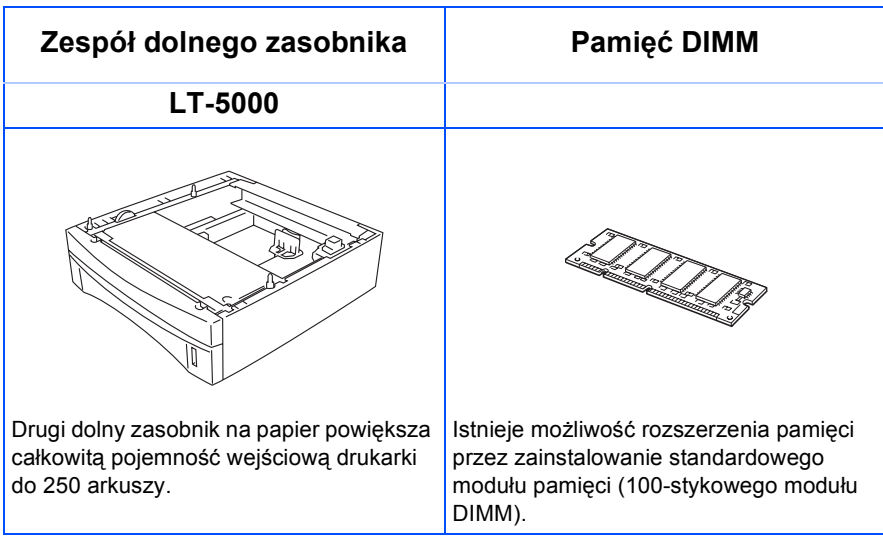

# <span id="page-33-1"></span>**Materiały eksploatacyjne**

Po wystąpieniu konieczności wymiany materiałów eksploatacyjnych na panelu sterowania pojawi się błąd sygnalizowany diodami LED.

Aby uzyskać więcej informacji na temat materiałów eksploatacyjnych przeznaczonych dla tej drukarki, należy odwiedzić witrynę<http://solutions.brother.com>lub skontaktować się z lokalnym przedstawicielem handlowym firmy Brother.

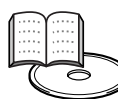

*Podręcznik użytkownika, rozdział 5.*

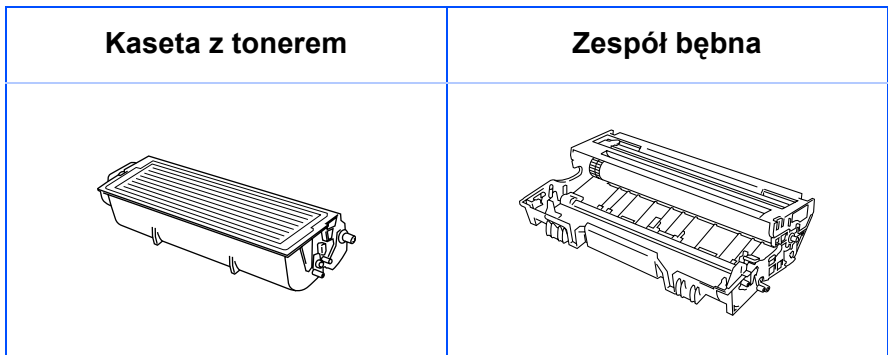

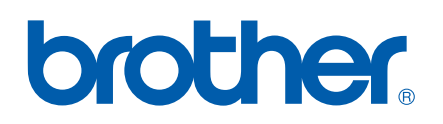

©2004 Brother Industries, Ltd. ©1998-2004 TROY Group, Inc. ©1983-2004 PACIFIC SOFTWORKS INC. ALL LM2847001 Wydrukowano w Chinach